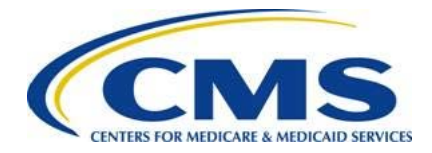

**Centers for Medicare & Medicaid Services**

**Center for Consumer Information and Insurance Oversight (CCIIO)**

# **2016 Reinsurance Contributions**

# **Annual Enrollment and Contributions Submission Form Manual**

**Version 1.0 04/27/2016** 

PRA Disclosure Statement

According to the Paperwork Reduction Act of 1995, no persons are required to respond to a collection of information unless it displays a valid OMB control number. The valid OMB control number for this information collection is 0938-1155 and 0938-1187. The time required to complete this information collection is estimated to average 1 hour per response, including the time to review manual, search existing data resources, gather the data needed and complete and review the information collection. If you have comments concerning the accuracy of the time estimate(s) or suggestions for improving this form, please write to: CMS, 7500 Security Boulevard, Attn: PRA Reports Clearance Officer, Mail Stop C4-26-05, Baltimore, Maryland 21244-1850.

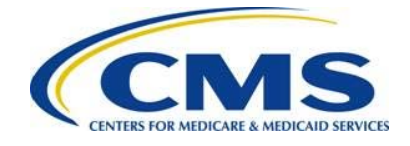

# Table of Contents

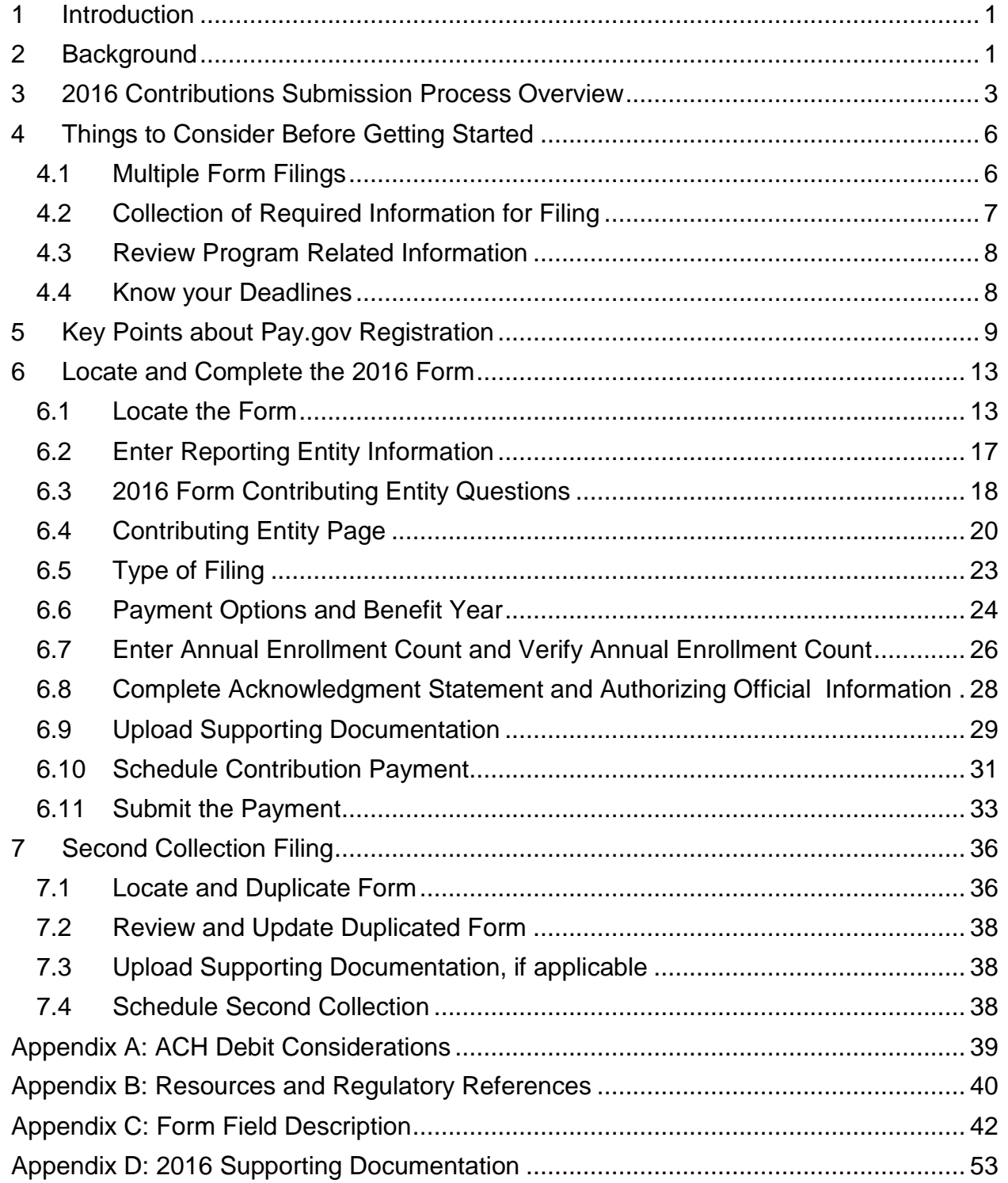

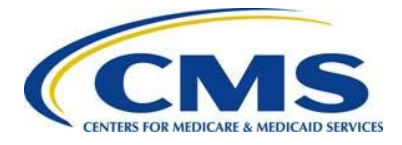

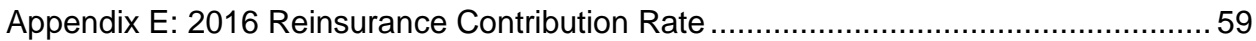

# List of Tables

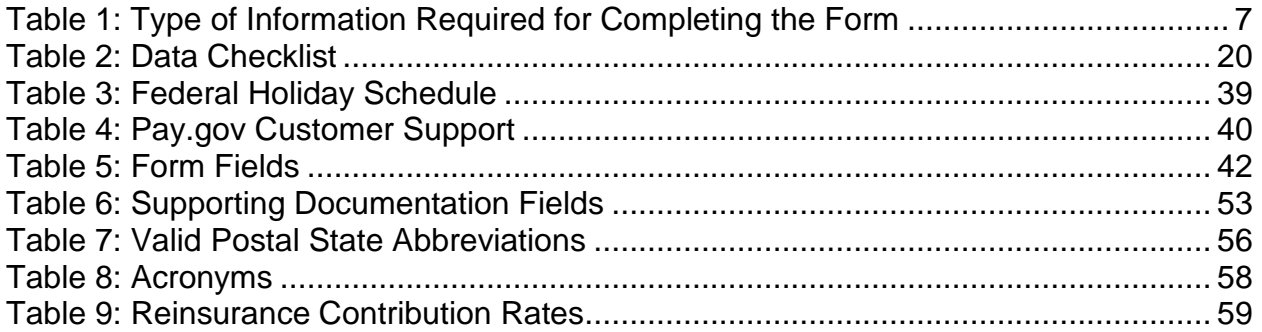

# List of Figures

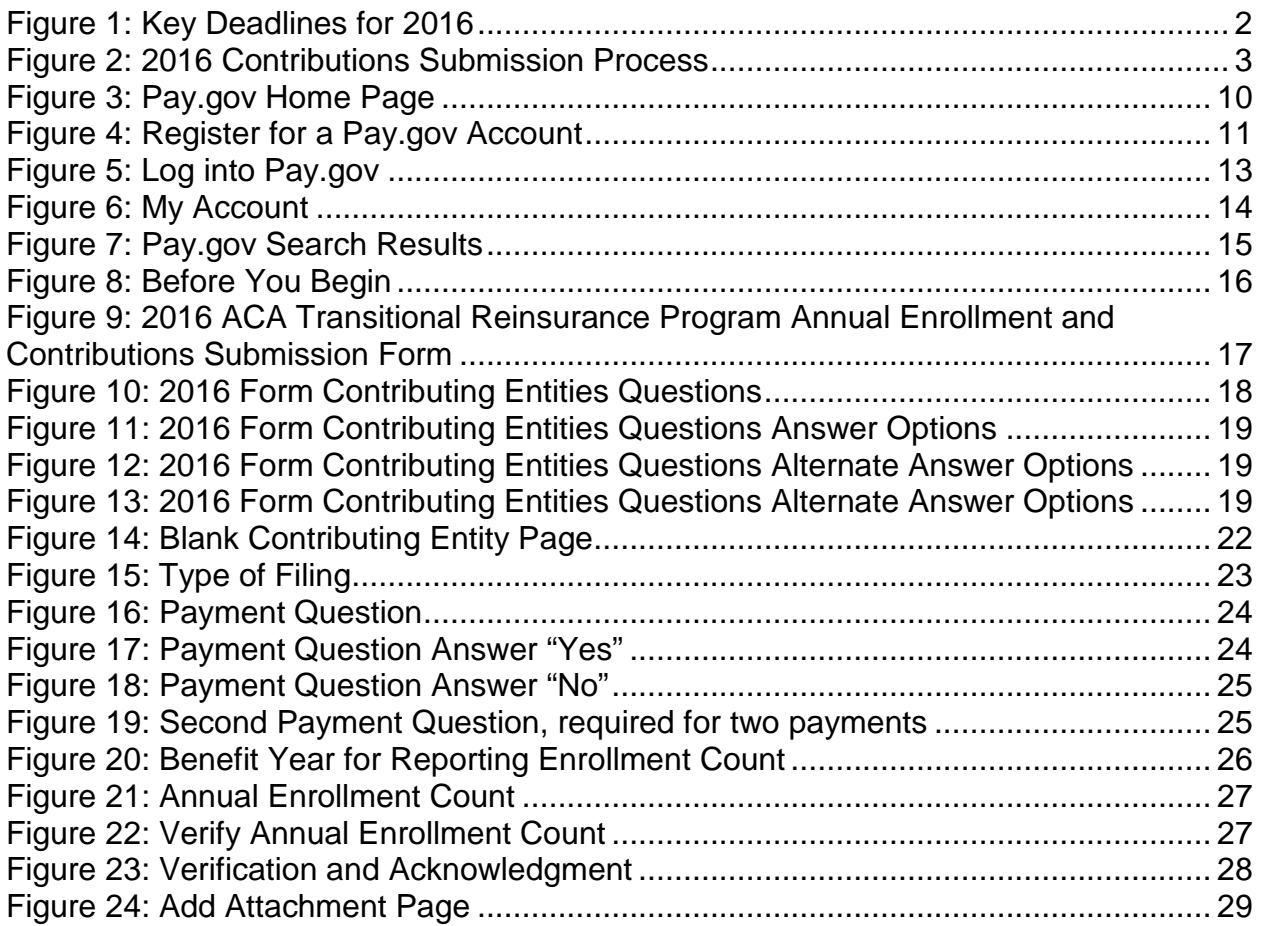

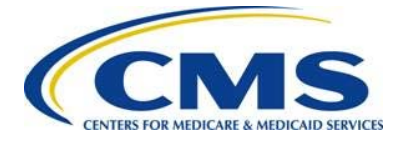

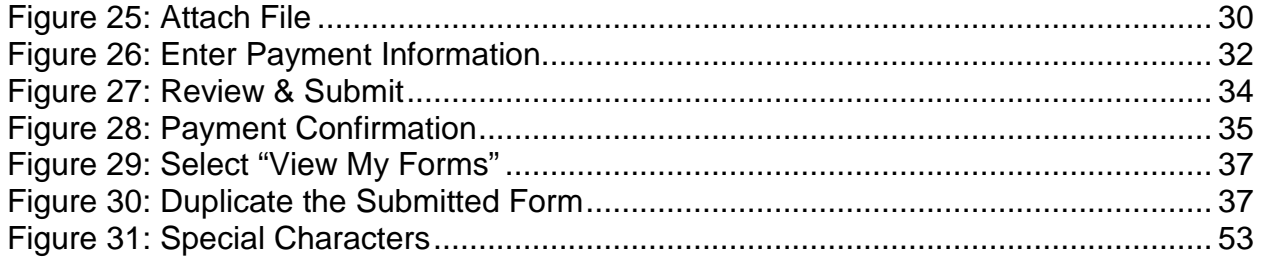

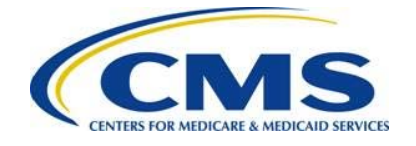

# <span id="page-4-0"></span>**1 Introduction**

The Center for Consumer Information and Insurance Oversight (CCIIO) at the Department of Health and Human Services' (HHS) Centers for Medicare & Medicaid Services (CMS) implemented a streamlined process for the collection of reinsurance contributions for the Affordable Care Act's (ACA) Transitional Reinsurance Program. A Contributing Entity, or a Third Party Administrator (TPA) or Administrative Services Only (ASO) contractor on behalf of the Contributing Entity, completes all required steps for the submission of reinsurance contributions for 2016 on the Pay.gov website at [https://www.pay.gov.](https://www.pay.gov/)

This document assists a Contributing Entity, or a TPA or ASO contractor on behalf of the Contributing Entity, perform the required steps for completing the 2016 reinsurance contributions submission process.

# <span id="page-4-1"></span>**2 Background**

Section 1341 of the Affordable Care Act established a transitional reinsurance program to stabilize premiums in the individual market both inside and outside of the Marketplaces. For the 2014, 2015, and 2016 Benefit (Calendar) Years, the Transitional Reinsurance Program collects contributions from Contributing Entities to fund reinsurance payments to issuers of non-grandfathered, reinsurance-eligible individual market plans, the administrative costs of operating the reinsurance program, and the General Fund of the U.S. Treasury.

For 2015 and 2016, Contributing Entities (45 CFR 153.20) are defined as health insurance issuers and self-insured group health plans (including a group health plan that is partially self-insured and partially insured, where the health insurance coverage does not constitute major medical coverage) that use a TPA in connection with claims processing or adjudication (including the management of internal appeals) or in connection with plan enrollment for services other than for pharmacy benefits or excepted benefits within the meaning of section 2791(c) of the PHS Act. Notwithstanding the foregoing, a self-insured group health plan that uses an unrelated third party to obtain provider network and related claim repricing services, or uses an unrelated third party for up to 5 percent of claims processing or adjudication or plan enrollment, will not be deemed to use a TPA, based on either the number of transactions processed by the third party, or the value of the claims processing and adjudication and plan enrollment services provided by the third party. A self-insured group health plan that is a Contributing Entity is responsible for the reinsurance contributions, although it may elect to use a TPA or ASO contractor for transfer of the reinsurance contributions.

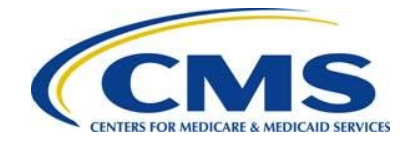

In 2015 and 2016, self-insured, self-administered group health plans that **do not** use a TPA in connection with claims processing, claims adjudication, and plan enrollment are not considered a Contributing Entity and, therefore, are not required to make contributions. Please see 45 CFR 153.20 and the HHS Notice of Benefit and Payment Parameters for 2016 (80 FR 10750) for more information regarding this exemption.

[Figure 1](#page-5-0) identifies key deadlines applicable to the 2016 benefit year (BY).

<span id="page-5-0"></span>**Figure 1: Key Deadlines for 2016** 

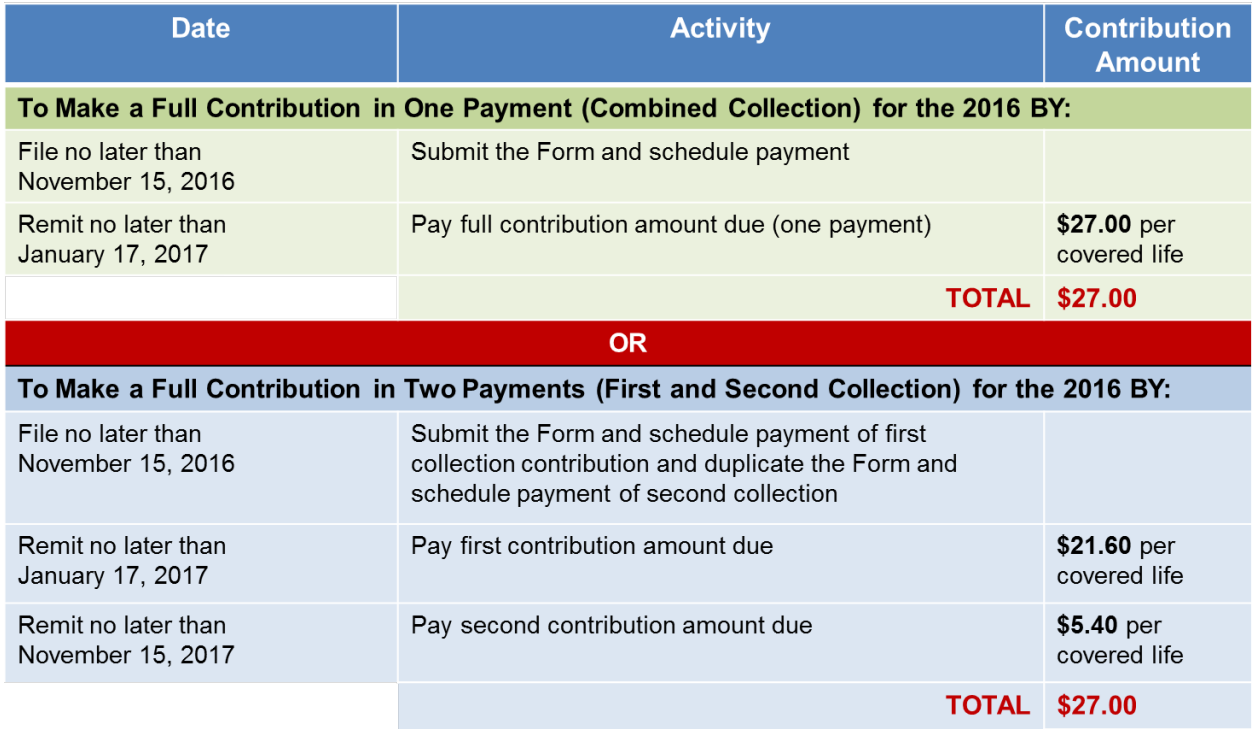

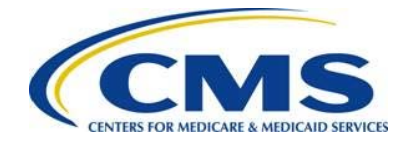

**ANNHA** 

# <span id="page-6-0"></span>**3 2016 Contributions Submission Process Overview**

A Reporting Entity may be a Contributing Entity, or a TPA or ASO contractor, or any other party completing the reinsurance contributions submission process. To begin the submission process, the Reporting Entity must sign in (if an account was already created for the 2014 or 2015 benefit year submission process) or register on the Pay.gov website at [https://www.pay.gov.](https://www.pay.gov/)

> You may register on Pay.gov or confirm your password if you registered for the previous benefit years of the program (2014, 2015).

Once registered on Pay.gov, the Reporting Entity must search for the Form by entering "2016 ACA" in the search box and complete a series of steps to file and schedule the reinsurance contributions payment(s). The annual enrollment submission filings are due no later than Tuesday, November 15, 2016. Refer to [Figure 1: Key Deadlines for 2016](#page-5-0)  of this document for more information regarding filing and remittance due dates.

[Figure 2](#page-6-1) illustrates the 2016 reinsurance contributions submission process.

<span id="page-6-1"></span>**Figure 2: 2016 Contributions Submission Process**

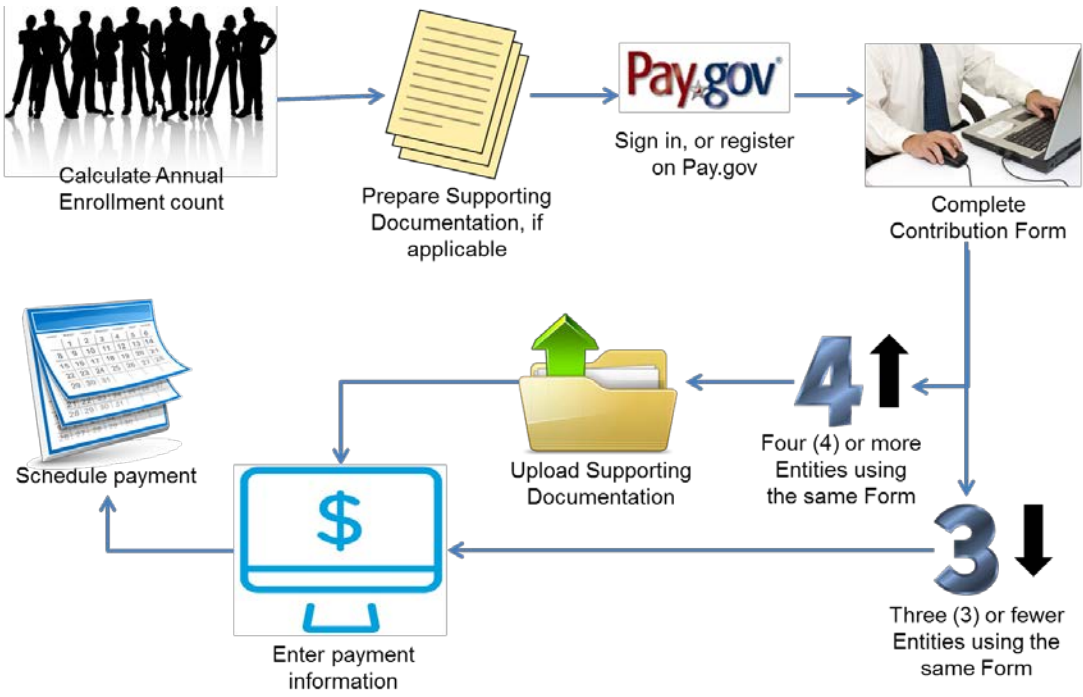

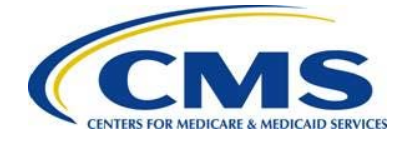

Steps in the reinsurance contributions submission process are to:

- Calculate the Annual Enrollment Count using one of the permitted counting methods
- Prepare Supporting Documentation, if applicable. For more details, refer to [Appendix D: 2016 Supporting Documentation](#page-56-0) in this document
- Sign in or register on Pay.gov
- Complete the 2016 Form
- Upload Supporting Documentation, if applicable
- Enter payment information
- Schedule payment

Permitted Counting Methods are in 45 CFR 153.405(d) through (g) and further explained in the "Module 2: 2016 Reinsurance Contributions Counting Methods Overview" (Webinar) or the "2016 Reinsurance Contributions Examples of Counting Methods for Contributing Entities" available in the REGTAP Library or CCIIO's Transitional Reinsurance Program webpage. Refer to *[Appendix B: Resources and Regulatory](#page-43-0)  [References](#page-43-0)* for website links.

Reporting Entities complete the following steps on Pay.gov:

- 1. Register on [https://www.pay.gov](https://www.pay.gov/) to create an account and set a user name and password if not already registered. Some of the information in the user profile is prepopulated into the Form. For more details, review *[Section 4: Key Points about](#page-12-0)  [Pay.gov Registration](#page-12-0)* in this document.
- 2. Log onto Pay.gov to search for and select the "2016 ACA Transitional Reinsurance Annual Enrollment and Contributions Submission Form."
- 3. Complete the Form by reviewing and entering demographic information for the Reporting Entity; reviewing and entering contact information for billing, submission, and the Authorizing Official; and entering the Annual Enrollment Count.
- 4. Reporting for four (4) or more Contributing Entities on a single Form requires an upload of Supporting Documentation in a comma-separated value (.CSV) file, in a specific layout, that contains each Contributing Entity's identifying information and Annual Enrollment Count represented in the Form's Annual Enrollment Count, which is an aggregate of all Annual Enrollment Counts listed in the Supporting Documentation. For more details, refer to *[Appendix D: 2016 Supporting](#page-56-0)  [Documentation](#page-56-0)* in this document.

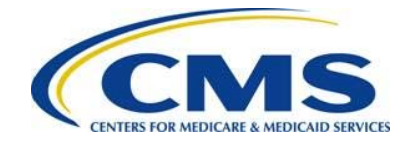

**AUDUA** 

In 2016, a Supporting Documentation (.CSV file) **is not** required if reporting for three (3) or fewer Contributing Entities because up to three (3) Contributing Entities may be entered in one Form. A Supporting Documentation (.CSV file) **is** required if reporting for four (4) or more Contributing Entities per Form.

5. Enter banking information and schedule contribution payment based on the selected payment option. The contribution payment date should be scheduled before the deadline. Refer to [Figure 1: Key Deadlines for 2016](#page-5-0) of this document for more information regarding filing and remittance due dates.

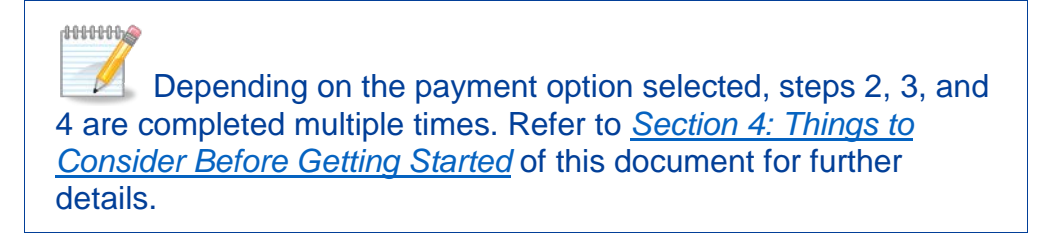

A more detailed version of these steps is included in *[Section 6: Locate and Complete](#page-16-0)  [the 2016 Form](#page-16-0)*.

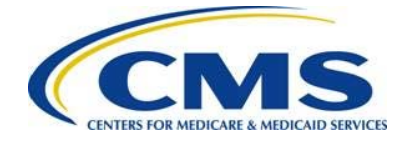

# <span id="page-9-0"></span>**4 Things to Consider Before Getting Started**

### <span id="page-9-1"></span>**4.1 Multiple Form Filings**

Reporting Entities determine whether multiple Form submissions are required prior to starting the process within Pay.gov.

A Reporting Entity is required to submit more than one (1) Form in the following scenarios:

1. When selecting "No" as an answer to the Payment Question ["Do you want to make the Full Contribution for 2016 in one payment?"]:

Pay.gov only allows the scheduling of one (1) payment at a time; therefore, a Reporting Entity that chooses to remit two (2) payments needs to submit one (1) Form and associated Supporting Documentation (.CSV file), if applicable, for each payment type (First Collection and Second Collection). These Form filings are required by November 15, 2016. The payments should be scheduled within the regulatory deadlines.

- 2. When submitting contributions for more enrollees than permitted in a single Pay.gov transaction:
	- In 2016, when making two (2) payments, also called a First Collection and Second Collection, the maximum reportable Annual Enrollment Count is 4,629,629.62 for the Form filing and payment.
	- In 2016, when making one (1) payment, also called a Combined Collection, the maximum reportable Annual Enrollment count is 3,703,703.70 for the Form filing and payment.

**HHHHA** 

**Annual Enrollment Count reporting limitations are based on** the maximum payment amount outlined on the Pay.gov website. Here is an example of the annual enrollment limitation calculation for 2016:

 $$99,999,999.99 =$  the maximum payment permitted within Pay.gov

\$27.00 = the annual reinsurance contributions amount required for each covered life (one payment or Combined Collection)

\$21.60 = the annual reinsurance contributions portion for the reinsurance payment and administration costs (First Collection)

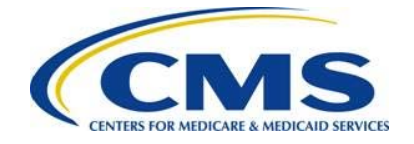

\$5.40 = the annual reinsurance contributions portion for the General Fund of the U.S. Treasury (Second Collection)

Therefore, when making one (1) payment or a Combined Collection, the Annual Enrollment Count reporting limitation is based on the 2016 payment portion for reinsurance payment and administration, i.e., \$99,999,999.99, divided by \$27.00, which equals 3,703,703.70.

3. When using more than one (1) bank account:

Only a single bank account may be entered per Form. A Reporting Entity choosing to submit contributions from multiple bank accounts must submit a separate Form and related Supporting Documentation, if applicable, for each bank account.

4. When completing more than one (1) Form is a business requirement:

There may be situations where a Reporting Entity is required to use different contacts or is required to group Contributing Entities in a certain manner. This is a business decision between Reporting and Contributing Entities.

A **Reporting Entity** is an organization carrying out the steps of the reinsurance contributions submission process. We define a Reporting Entity as a Contributing Entity, a TPA, ASO contractor, or any other party filing the reinsurance contributions on behalf of a Contributing Entity.

### <span id="page-10-0"></span>**4.2 Collection of Required Information for Filing**

Confirm the following prior to registering on Pay.gov, as noted in [Table 1](#page-10-1) below.

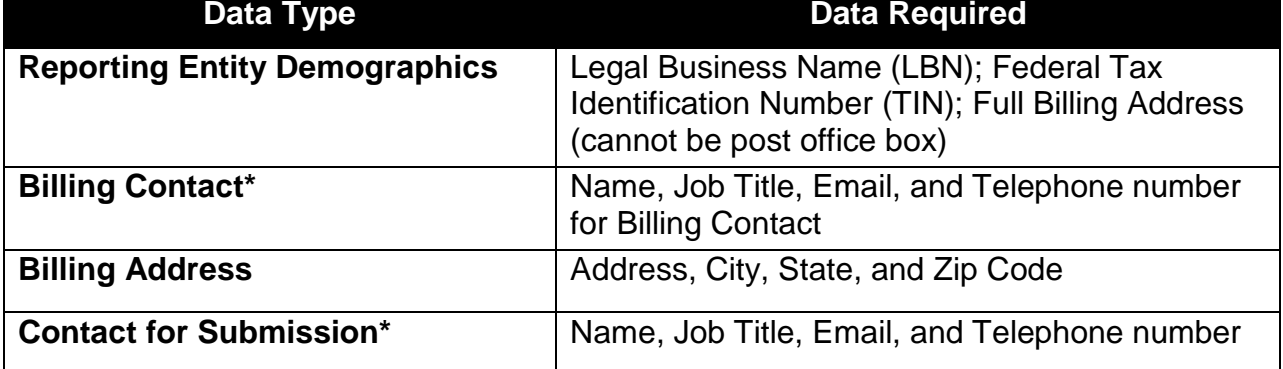

<span id="page-10-1"></span>**Table 1: Type of Information Required for Completing the Form**

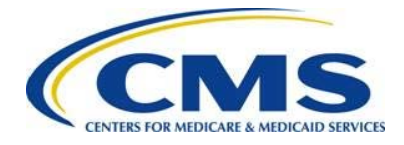

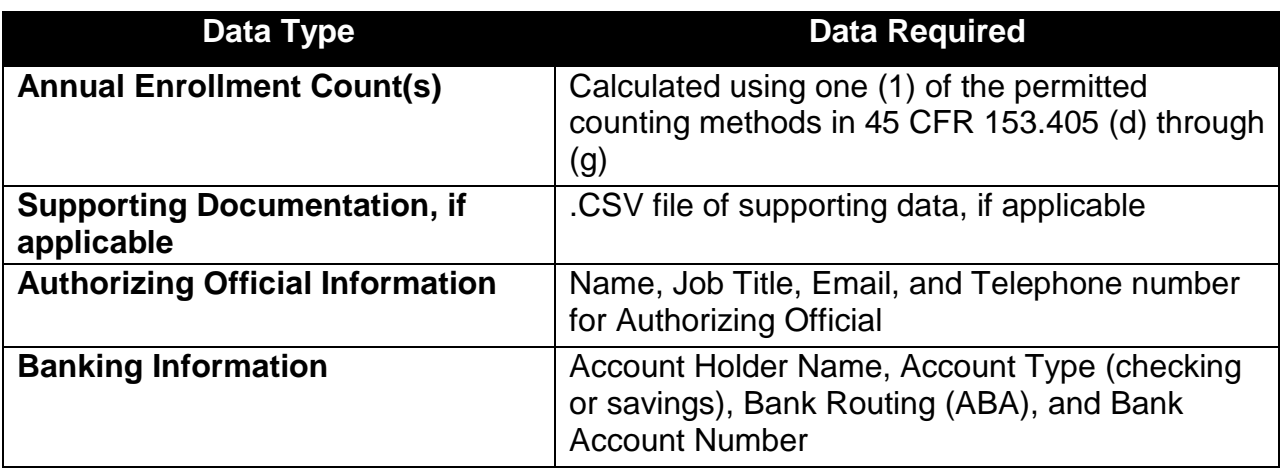

\*Requires unique contact information

### <span id="page-11-0"></span>**4.3 Review Program Related Information**

In addition to the data noted in [Table 1,](#page-10-1) the Reporting Entity can review other programrelated materials located on CCIIO's Transitional Reinsurance Program webpage at [http://www.cms.gov/CCIIO/Programs-and-Initiatives/Premium-Stabilization-](http://www.cms.gov/CCIIO/Programs-and-Initiatives/Premium-Stabilization-Programs/The-Transitional-Reinsurance-Program/Reinsurance-Contributions.html)[Programs/The-Transitional-Reinsurance-Program/Reinsurance-Contributions.html](http://www.cms.gov/CCIIO/Programs-and-Initiatives/Premium-Stabilization-Programs/The-Transitional-Reinsurance-Program/Reinsurance-Contributions.html) or on REGTAP at [https://www.regtap.info.](https://www.regtap.info/ricontributions.php) Related documents and Frequently Asked Questions (FAQs) are located on REGTAP by selecting "Library" or "FAQs" on the REGTAP dashboard and filtering by Program Area "Reinsurance-Contributions." REGTAP also allows registrants to sign up for events.

For more details about other program-related resources, refer to *[Appendix B:](#page-43-0)  [Resources and Regulatory References](#page-43-0)* in this document. Once data is gathered and resources are reviewed, the next step is to register on Pay.gov, if the Reporting Entity's organization is not already registered.

### <span id="page-11-1"></span>**4.4 Know your Deadlines**

[Figure 1: Key Deadlines for 2016](#page-5-0) in *[Section 2](#page-4-1)* identifies the key deadlines applicable to the 2016 benefit year.

- The submission of Annual Enrollment Count and scheduling of reinsurance contributions payment(s) is due no later than Tuesday, November 15, 2016.
- There are two (2) separate deadlines for remitting two (2) payments for the 2016 benefit year:
	- $\circ$   $\;$  The Reporting Entity must schedule the First Collection payment to remit no later than January 17, 2017.
	- o The Reporting Entity must also schedule the Second Collection payment to remit no later than November 15, 2017.

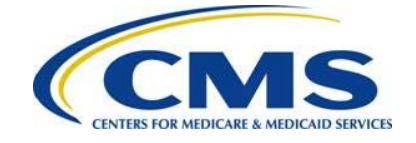

• A Reporting Entity may make one (1) payment for the entire \$27 per covered life contribution amount to remit no later than January 17, 2017.

# <span id="page-12-0"></span>**5 Key Points about Pay.gov Registration**

The Reporting Entity is required to register and create an account on Pay.gov at [https://www.pay.gov](https://www.pay.gov/) to complete the reinsurance contributions filing process by the 2016 deadlines noted in [Figure 1: Key Deadlines for 2016.](#page-5-0) If registered for the previous benefit years (2014, 2015), log in using the user name and password created previously. Access to the prior year's Form is not needed to complete the reinsurance contributions submission process for 2016.

It is recommended that one Pay.gov account per Reporting Entity be created. For example: a TPA or ASO Contractor should create only one Pay.gov account for submitting on behalf of one or more Contributing Entities. If an organization was previously registered on Pay.gov but no longer has access to the login information, a new Pay.gov account may be created.

If a Reporting Entity does not have a Pay.gov account, an account must be created on Pay.gov to complete the reinsurance contributions submission process.

Go to the Pay.gov site at [https://www.pay.gov,](https://www.pay.gov/) as shown in [Figure 3.](#page-13-0)

 $\mathbb Z$  Pay.gov functions with most current Web Browsers for major operating systems. Supported browsers include: Internet Explorer<sup>®</sup>, Mozilla Firefox<sup>®</sup>, Safari<sup>®</sup>, and Google Chrome™. If you have any issues with Pay.gov registration, contact the Pay.gov helpdesk directly for assistance.

**ANNHOLO** 

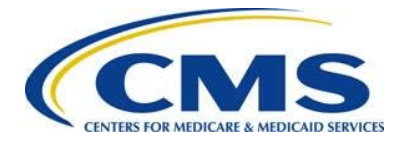

#### <span id="page-13-0"></span>**Figure 3: Pay.gov Home Page**

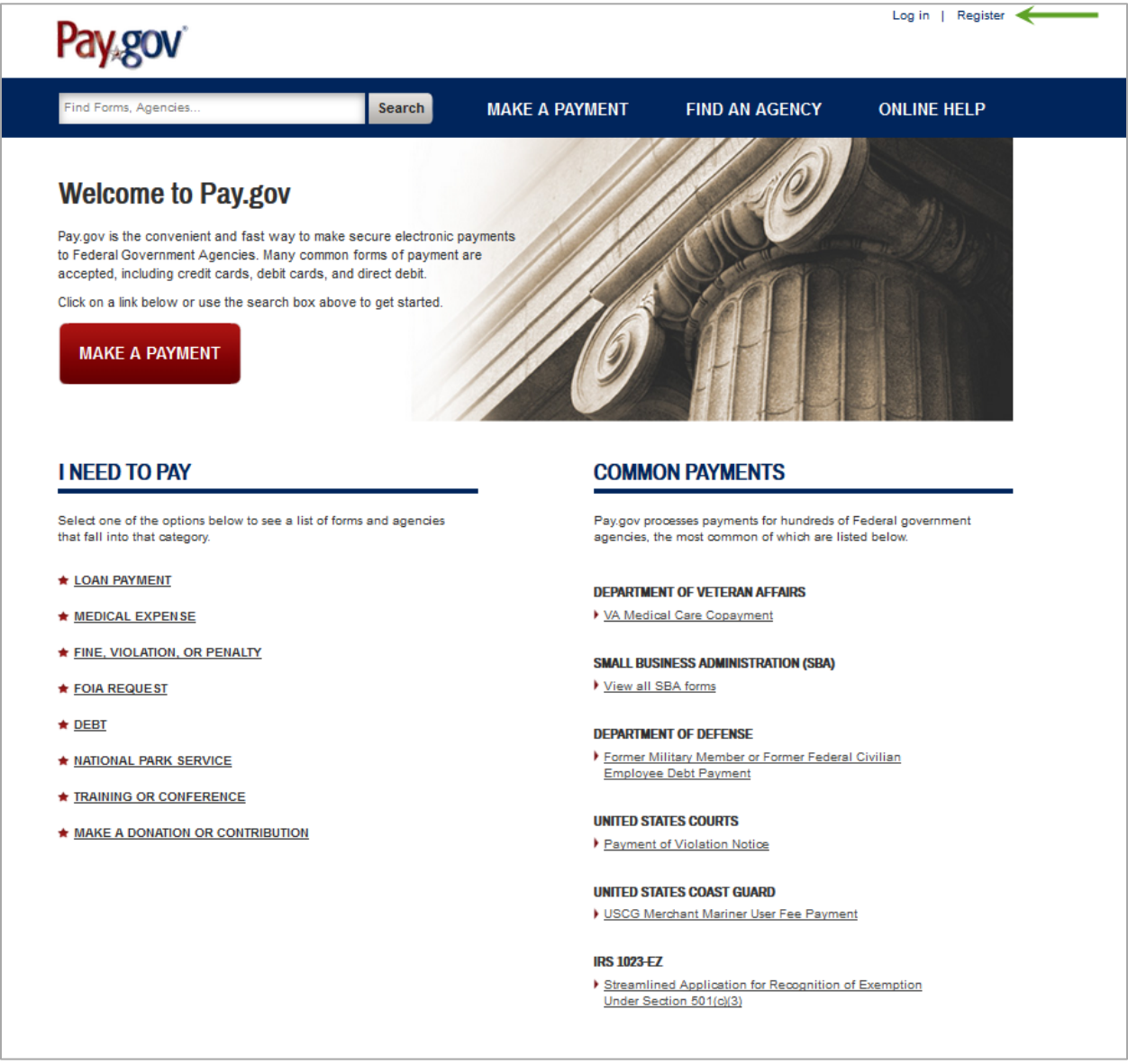

- 1. On the Pay.gov home screen, select the "Register" link in the upper right corner to access the registration page.
	- a) Registration data is used to pre-populate the Form, including:
		- i. Contact for Submission: The user's name, email address, and telephone number recorded in the Pay.gov profile will pre-populate on the Form as Contact for Submission.
		- ii. Reporting Entity Legal Business Name (LBN): The company name recorded in the Pay.gov profile will pre-populate on the Form as the LBN.

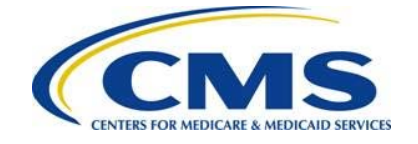

iii. Reporting Entity Billing Address: The company address recorded in the Pay.gov profile will pre-populate on the Form as the Billing Address. The registration page displays, as shown in [Figure 4.](#page-14-0)

<span id="page-14-0"></span>**Figure 4: Register for a Pay.gov Account**

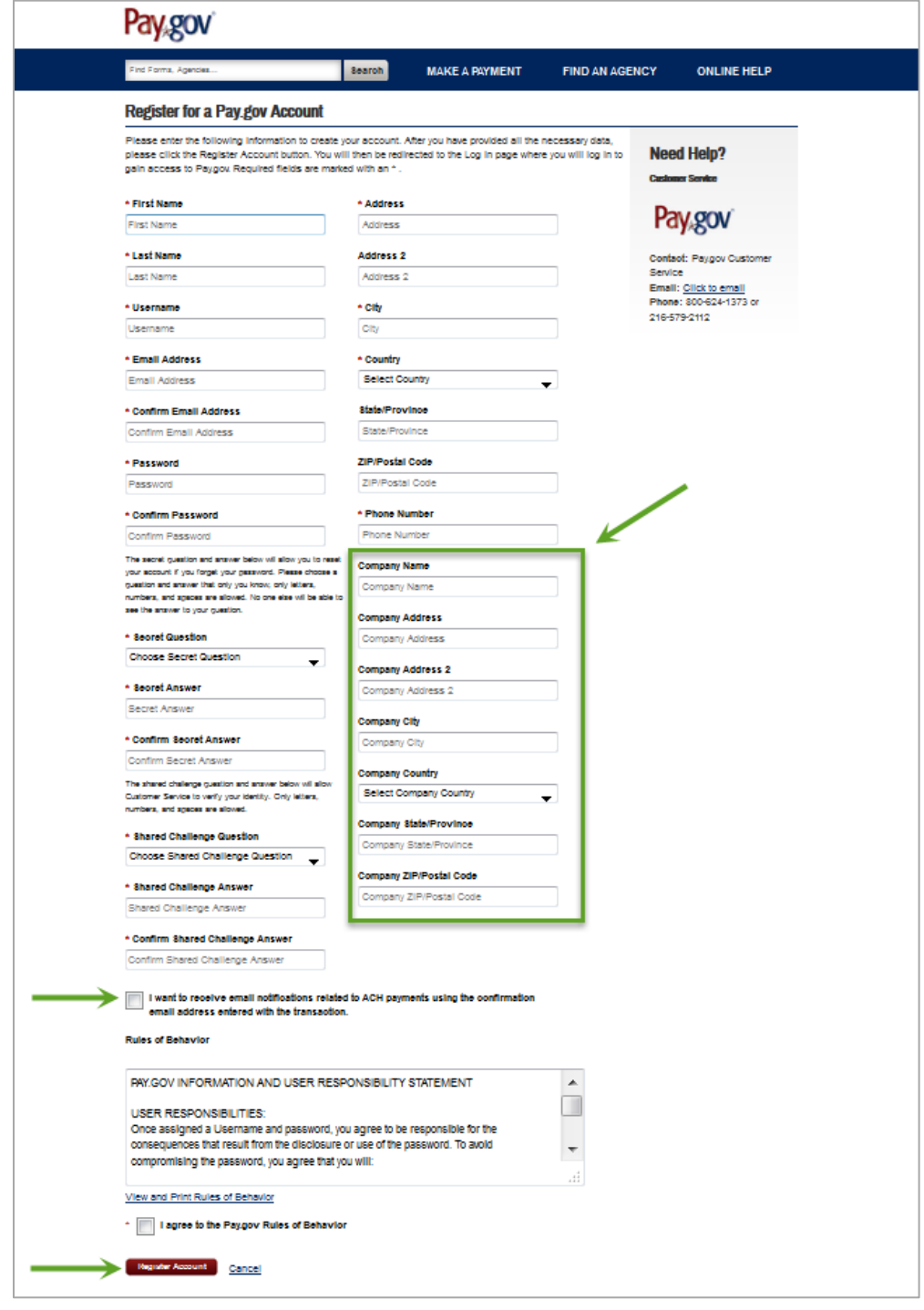

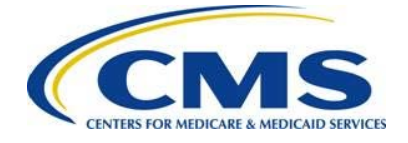

- 2. Complete the required fields of the registration page.
- 3. Complete the optional Company Name field and business address information.
- 4. Select the checkbox to ensure receipt of email notifications related to your scheduled contributions payments.

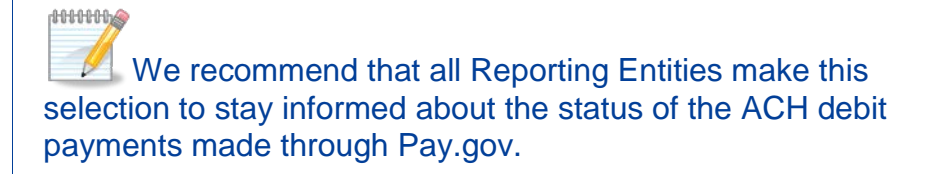

5. Select the "Register Account" button.

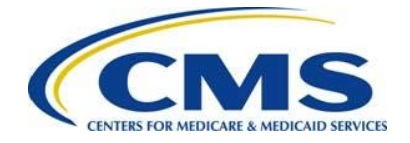

# <span id="page-16-0"></span>**6 Locate and Complete the 2016 Form**

Once registered on Pay.gov, access the Form by logging in to Pay.gov with your user name and password.

### <span id="page-16-1"></span>**6.1 Locate the Form**

1. Log in to Pay.gov, as shown in [Figure 5.](#page-16-2)

<span id="page-16-2"></span>**Figure 5: Log into Pay.gov**

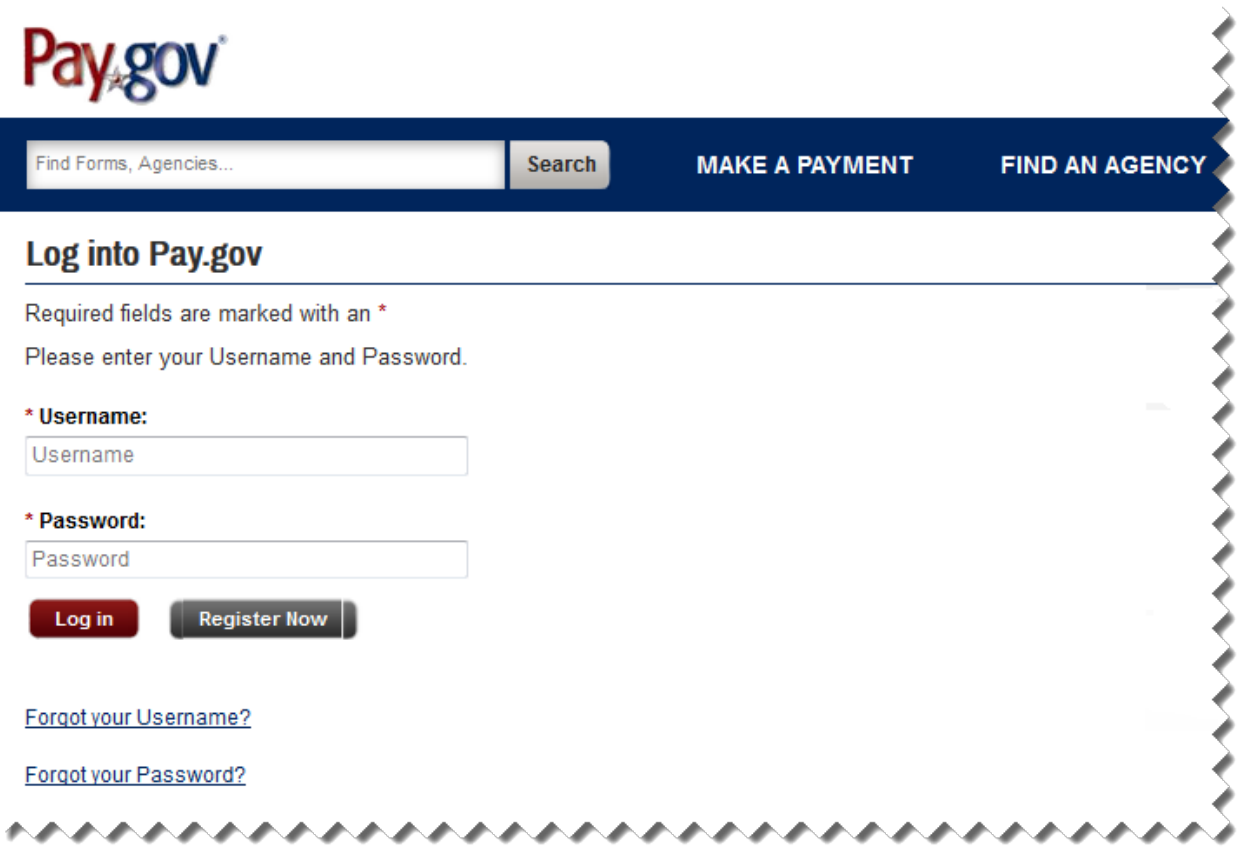

2. Once logged in, the "My Account" page will open, as shown in [Figure 6.](#page-17-0)

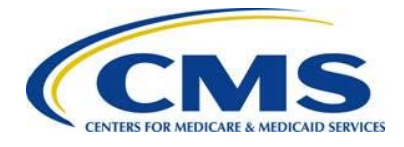

<span id="page-17-0"></span>**Figure 6: My Account** 

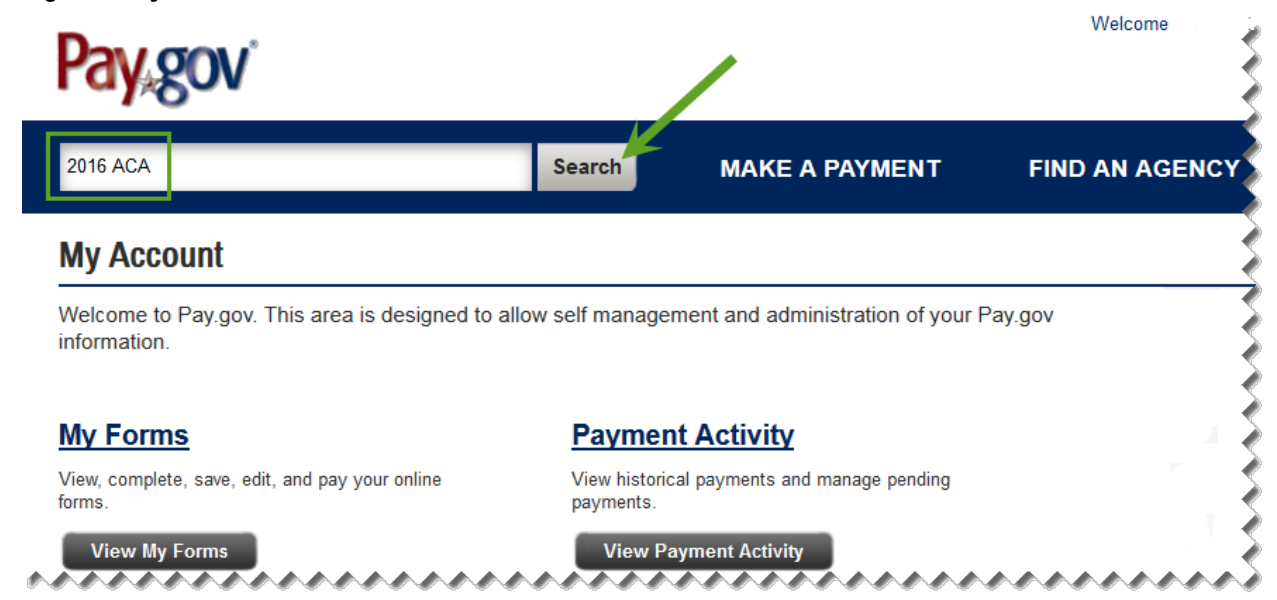

- 3. Enter "2016 ACA" in the search box on the "My Account" page.
- 4. Select the "Search" button. Search results display, as shown in [Figure 7.](#page-18-0)

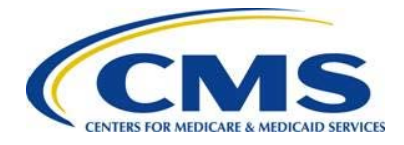

<span id="page-18-0"></span>**Figure 7: Pay.gov Search Results**

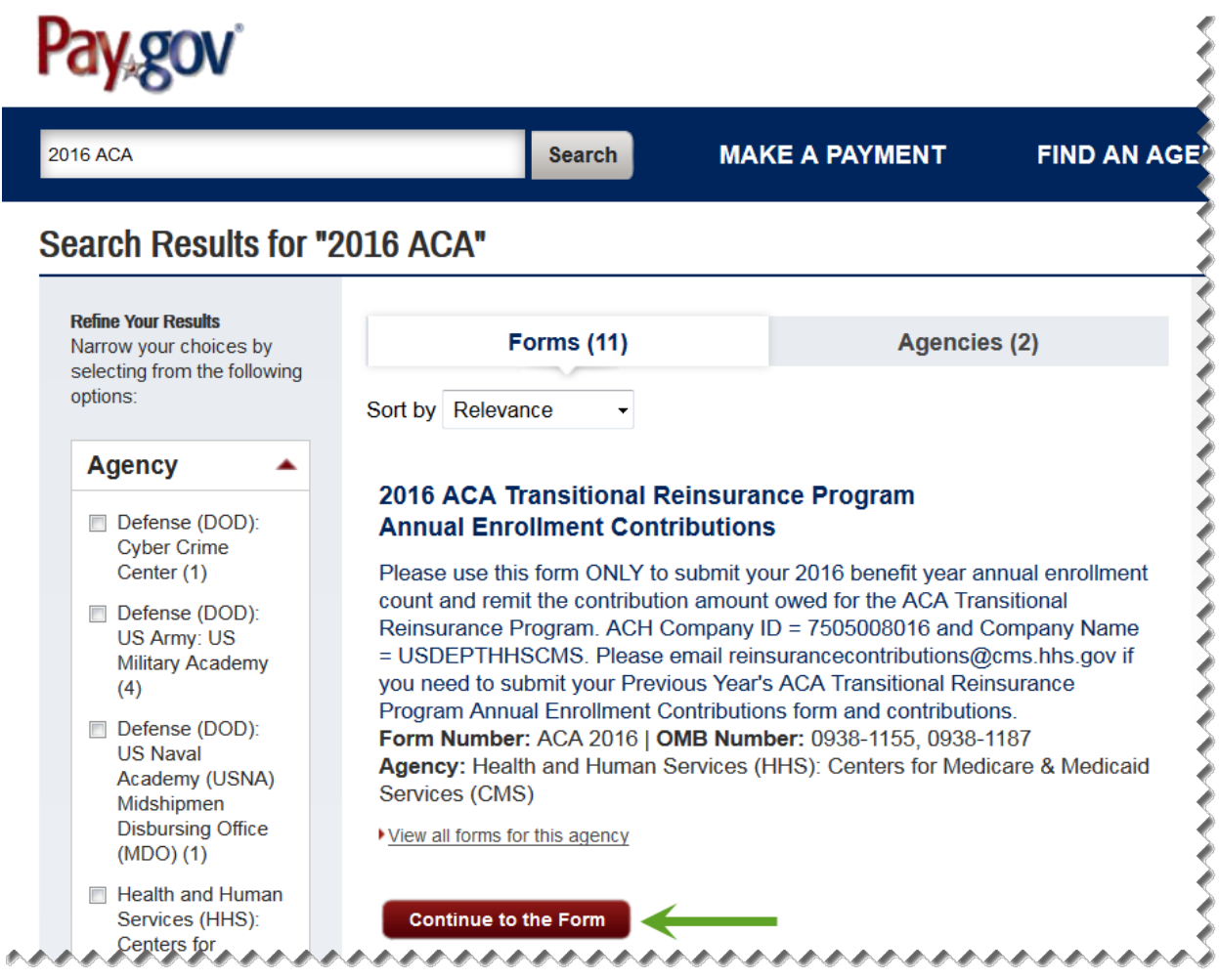

- 5. Select the "Continue to the Form" button on the Search Results screen under "2016 ACA Transitional Reinsurance Program Annual Enrollment Contributions," as shown in [Figure 7.](#page-18-0)
- 6. Review the information on the "Before You Begin" page, and select the "Continue to the Form" button, as shown in [Figure 8.](#page-19-0)

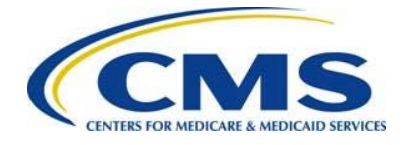

<span id="page-19-0"></span>**Figure 8: Before You Begin**

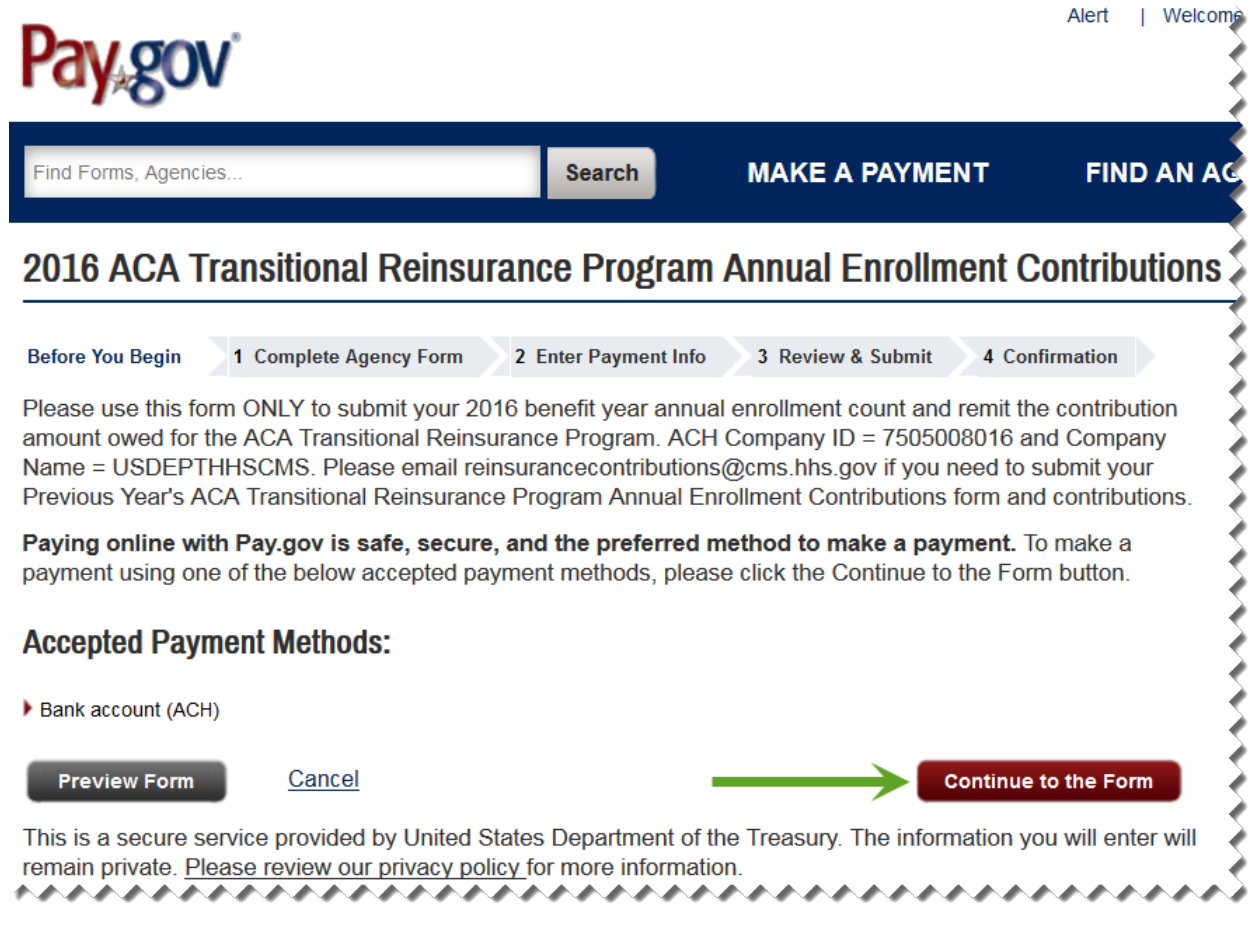

processes.  $\mathbb Z$  The Pay.gov Form includes roll-over tool tips and help options. Select any blue question mark icon to open a description of a field and its options, if applicable. Use your mouse to point to a field within the Form to reveal roll-over tool tips that provide brief explanations of the field requirements. Selecting the "Need Help?" link opens a document with links to the Transitional Reinsurance Program Resources and FAQs for the Form.

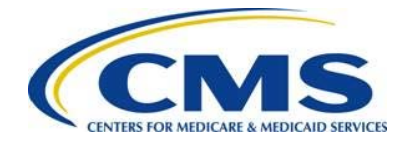

### <span id="page-20-0"></span>**6.2 Enter Reporting Entity Information**

The initial page of the Form is pre-populated from the Pay.gov profile with the Reporting Entity's LBN, Billing Address, and Contact for Submission, as shown in [Figure 9.](#page-20-1)

<span id="page-20-1"></span>**Figure 9: 2016 ACA Transitional Reinsurance Program Annual Enrollment and Contributions Submission Form**

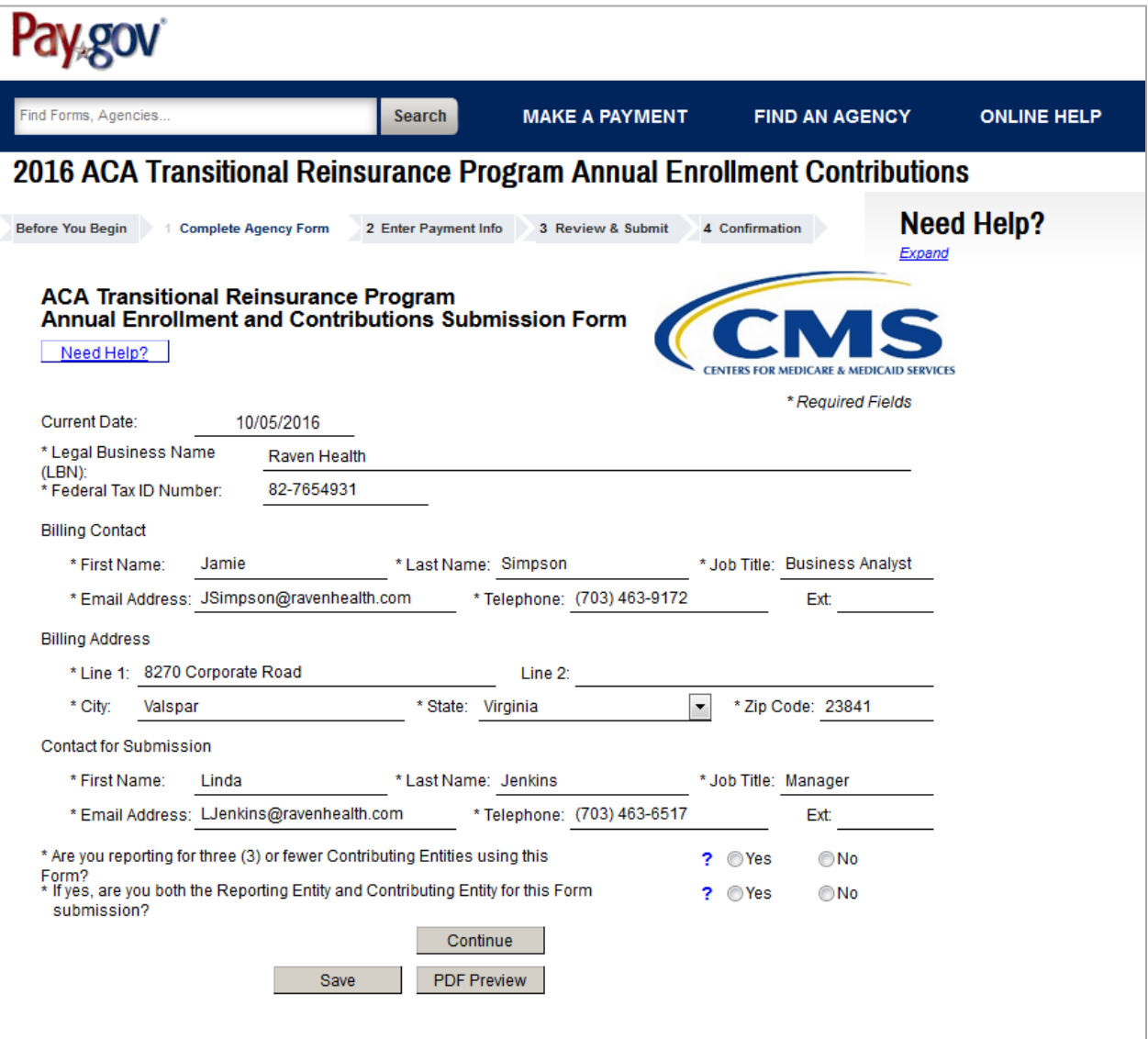

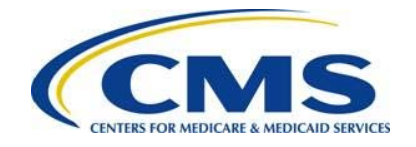

1000000

CMS may need to communicate with any of the contacts; therefore, the contacts must be able to discuss the information submitted in the Form and the Supporting Documentation, if applicable. The contacts must be different people.

- 1. Review the pre-populated Reporting Entity LBN, and update the data, if necessary.
- 2. Enter the Reporting Entity TIN. This is the TIN affiliated with the Reporting Entity LBN entered in the previous field.
- 3. Enter Billing Contact First Name, Last Name, Job Title, Email Address, and Telephone number.
- 4. Review the pre-populated Reporting Entity Billing Address information and update as necessary.
- 5. Review the pre-populated Contact for Submission information. If this information is not correct, go to the "My Profile" page within Pay.gov and make the necessary corrections.

### <span id="page-21-0"></span>**6.3 2016 Form Contributing Entity Questions**

The 2016 Form initial page includes the following questions, shown in [Figure 10,](#page-21-1) which determine if Supporting Documentation is required for a submission and drive the ordering of how information is entered within the Form.

<span id="page-21-1"></span>**Figure 10: 2016 Form Contributing Entities Questions**

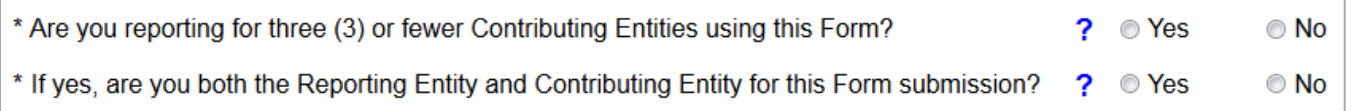

- 1. Answer the first Question: "Are you reporting for three (3) or fewer Contributing Entities using this Form?" by selecting "Yes" or "No."
	- a) If reporting for three (3) or fewer Contributing Entities, as shown in [Figure 11:](#page-22-0)
		- i. Select "Yes" for the first question.

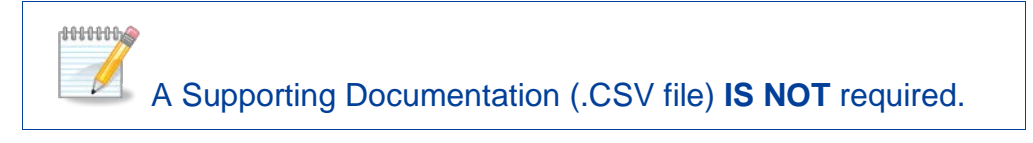

ii. Move to the second Contributing Entity Question (see number two below).

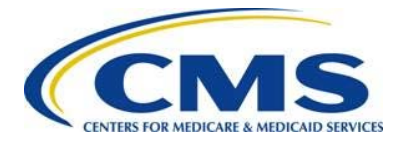

#### <span id="page-22-0"></span>**Figure 11: 2016 Form Contributing Entities Questions Answer Options**

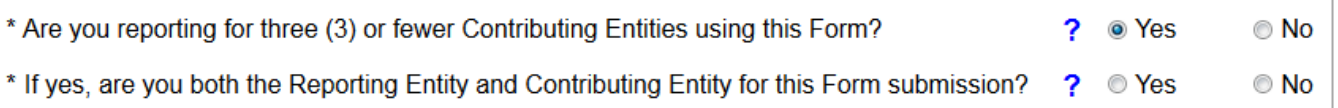

- b) If reporting for four (4) or more Contributing Entities using the same Form:
	- i. Select "No" for the first question.

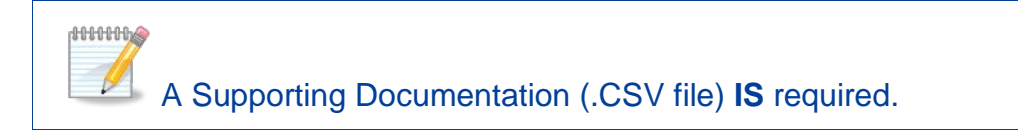

- ii. The second question **is not** required if reporting for four (4) or more Contributing Entities using the same Form.
- iii. Select "Continue" to advance to the "Type of Filing" section of the Form.

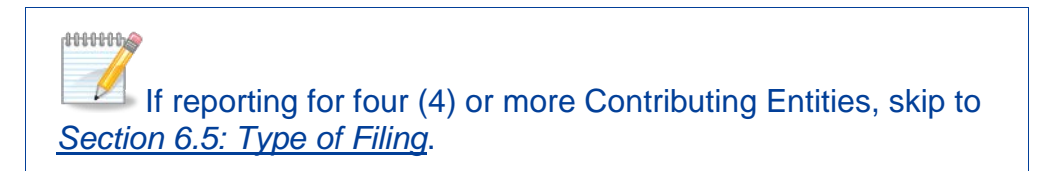

- 2. Answer the second Question: "If yes, are you both the Reporting Entity and Contributing Entity for this Form submission?" by selecting "Yes" or "No."
	- a) If the Reporting Entity and the Contributing Entity are the same, select "Yes" for the second question, as shown in [Figure 12.](#page-22-1)
	- b) Select "Continue" to advance the Form to the "Contributing Entity" page.

<span id="page-22-1"></span>**Figure 12: 2016 Form Contributing Entities Questions Alternate Answer Options**

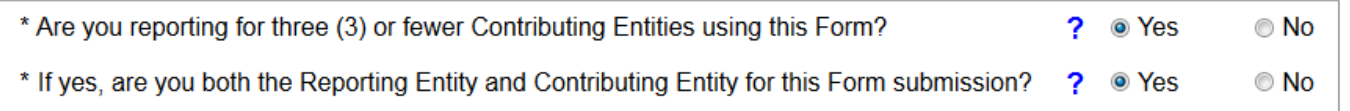

c) If the Reporting Entity is not the Contributing Entity, select "No" for the second question, as shown in [Figure 13.](#page-22-2)

#### <span id="page-22-2"></span>**Figure 13: 2016 Form Contributing Entities Questions Alternate Answer Options**

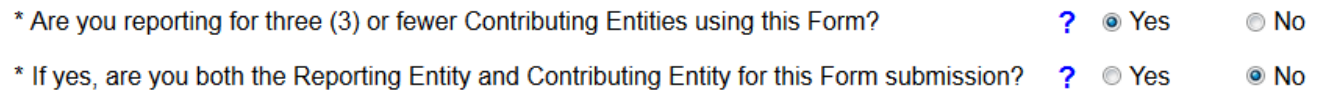

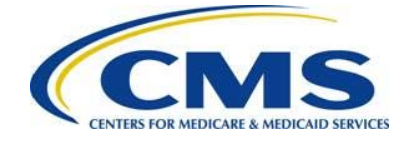

d) Select "Continue" to advance the Form to the "Contributing Entity" page.

### <span id="page-23-0"></span>**6.4 Contributing Entity Page**

- 1. When reporting for three (3) or fewer Contributing Entities using the same Form, the "Contributing Entity" page will open, as shown in [Figure 14.](#page-25-0)
	- a) If the Reporting Entity and Contributing Entity are the same, review the prepopulated "Contributing Entity 1" information. "Contributing Entity 2" and "Contributing Entity 3" will be blank.
	- b) It is possible to enter up to two (2) additional Contributing Entities on this page.

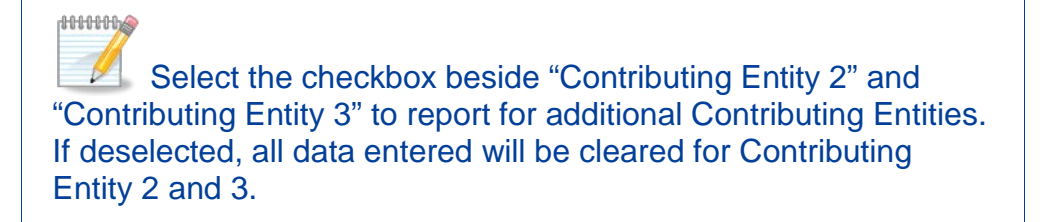

- 2. If the Reporting Entity and Contributing Entity **is not** the same, enter the information for up to three (3) Contributing Entities on this page.
- 3. The benefit year pre-populates to "2016" and cannot be changed.

The Contributing Entity page requires the information in [Table 2](#page-23-1) for up to three (3) Contributing Entities.

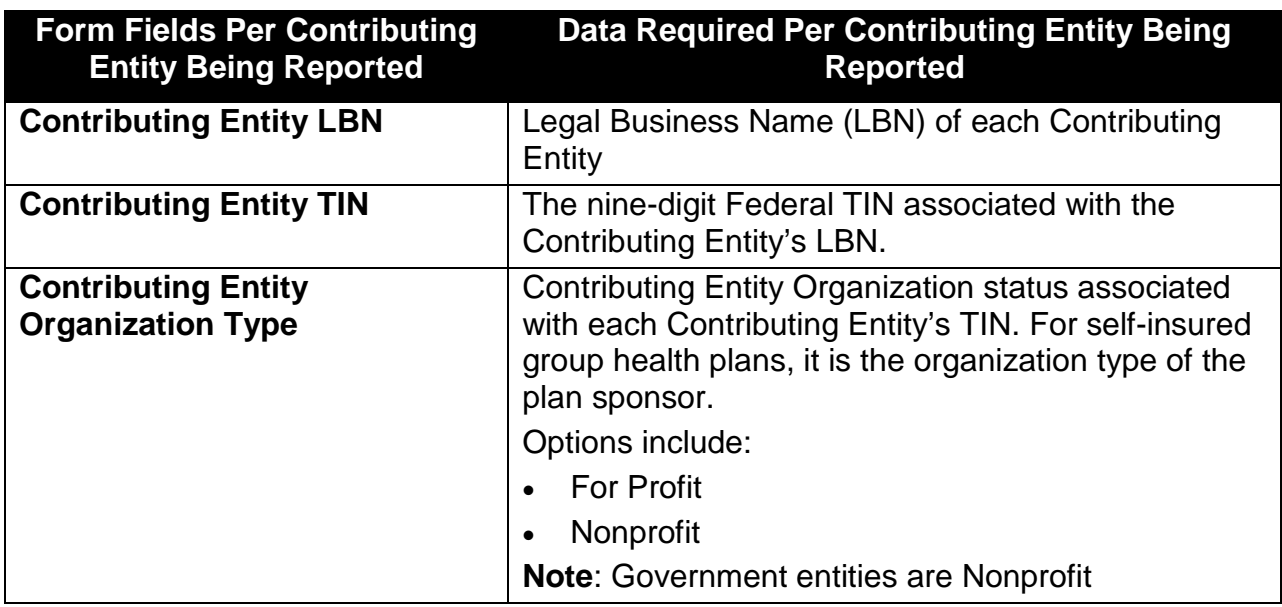

#### <span id="page-23-1"></span>**Table 2: Data Checklist**

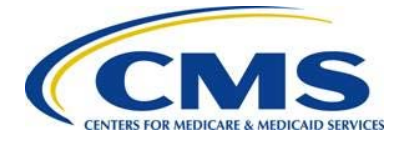

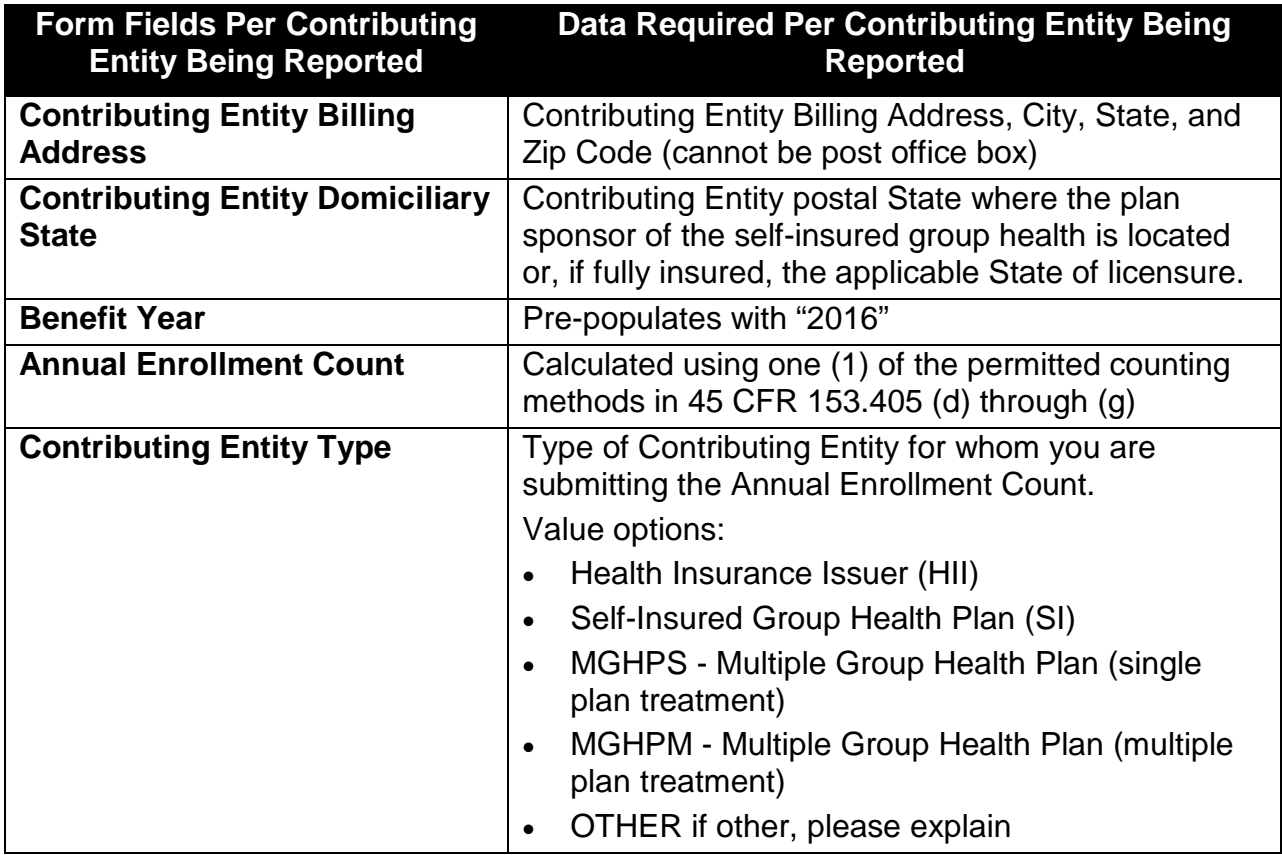

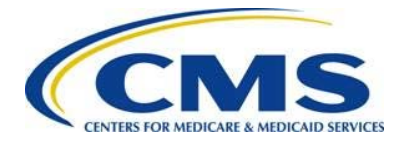

### <span id="page-25-0"></span>**Figure 14: Blank Contributing Entity Page**

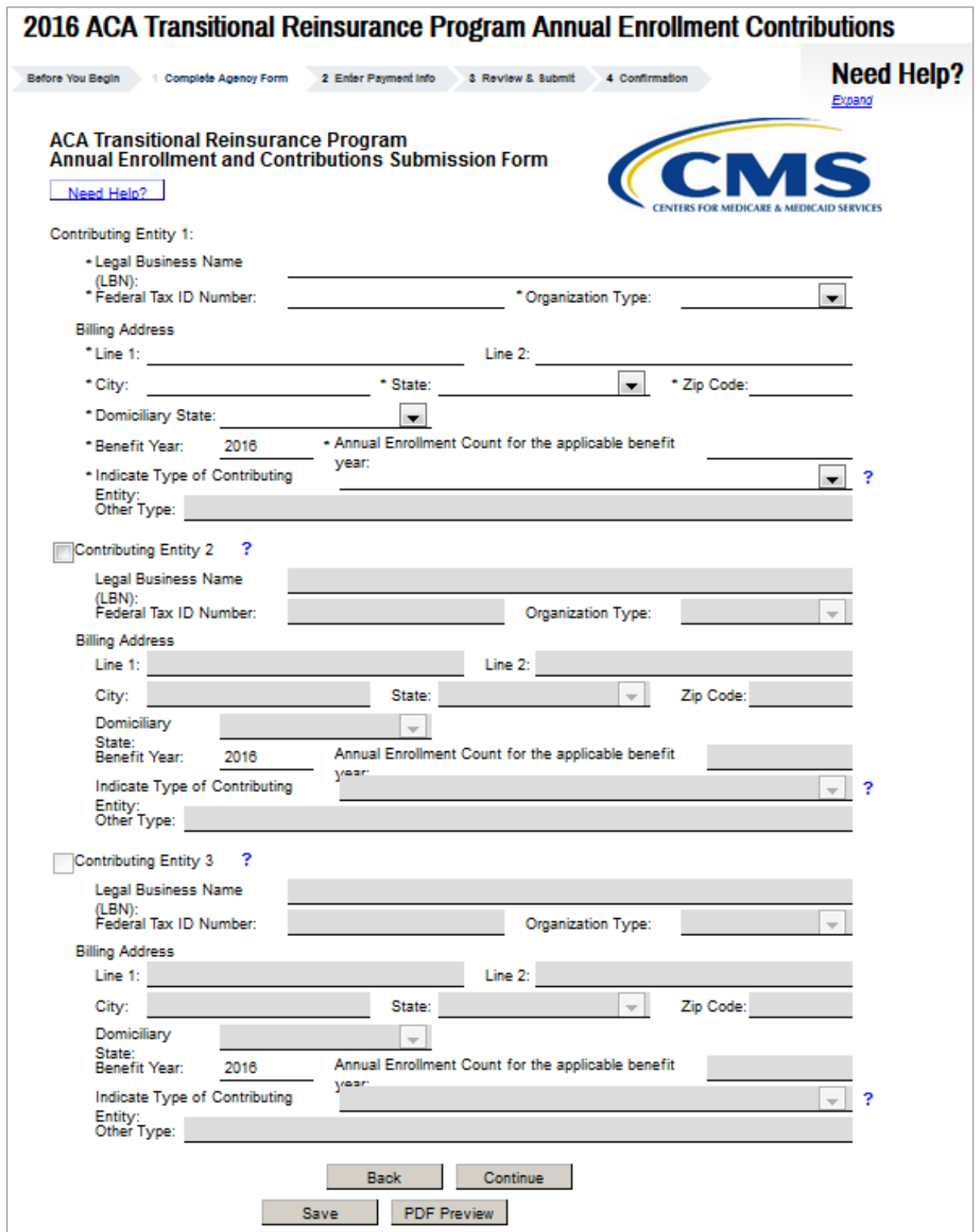

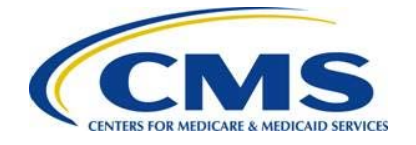

### <span id="page-26-0"></span>**6.5 Type of Filing**

The "Type of Filing" page, shown in [Figure 15,](#page-26-1) opens upon completion of the Contributing Entity page and selecting "Continue." When reporting for four (4) or more Contributing Entities, the "Type of Filing" page opens after selecting "Continue" from the initial page of the Form.

<span id="page-26-1"></span>**Figure 15: Type of Filing**

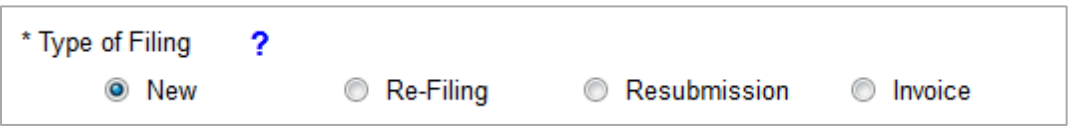

The "Type of Filing" options include:

- 1. New
	- Select **New** when completing the 2016 Form for the first time.
- 2. Re-Filing
	- Select **Re-Filing** only when correcting a previously filed Form for any payment option.

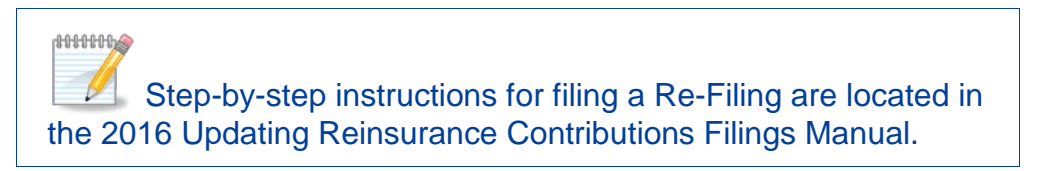

- 3. Resubmission
	- Select **Resubmission** when submitting a corrected Supporting Documentation (.CSV file); this "Type of Filing" will not require the scheduling of a reinsurance contributions payment.

**AUDUAN** Step-by-step instructions for filing a Resubmission are located in the 2016 Updating Reinsurance Contributions Filings Manual.

- 4. Invoice
	- Select **Invoice** if you receive a formal invoice notice from CMS.

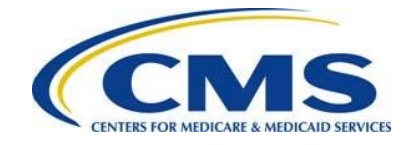

1000000 Step-by-step instructions for filing an Invoice are located in the 2016 Updating Reinsurance Contributions Filings Manual.

### <span id="page-27-0"></span>**6.6 Payment Options and Benefit Year**

The 2016 Form offers two (2) payment options: make one (1) payment (Combined Collection) or make two (2) payments. The answer to the Payment Question, as shown in [Figure 16,](#page-27-1) determines the payment option.

<span id="page-27-1"></span>**Figure 16: Payment Question**

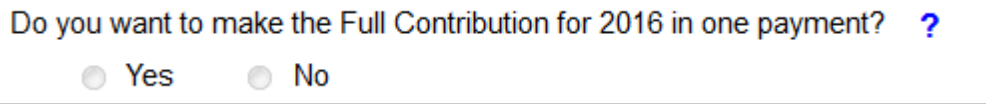

Payment Option 1:

One (1) Payment (Combined Collection) = First Collection + Second Collection (\$27 per covered life).

- 2016 Regulatory Payment Due Date January 17, 2017.
- Payment option 1 is a full payment of the annual contribution amount and requires filing no later than November 15, 2016, with payment remitted by January 17, 2017, reflecting \$27.00 per covered life.
- To select this option, answer "Yes" to the Payment Question: "Do you want to make the Full Contribution for 2016 in one payment?" as shown in [Figure 17.](#page-27-2)

<span id="page-27-2"></span>**Figure 17: Payment Question Answer "Yes"**

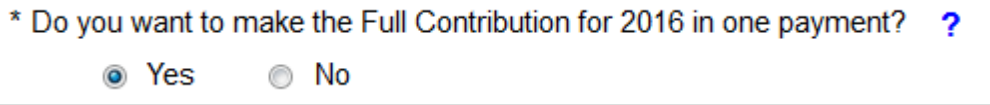

• The statement, which follows the Payment question **is not** required if selecting to make one (1) payment.

Payment Option 2:

Two (2) Payments – referred to on the Form as First Collection and Second Collection.

- a) First Collection \$21.60 per covered life (Regulatory Payment Due Date January 17, 2017).
- b) Second Collection \$5.40 per covered (Regulatory Payment Due Date November 15, 2017).

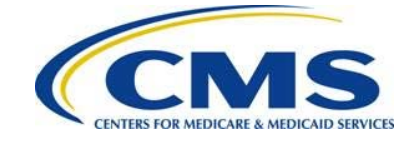

- Requires duplication of First Collection Form and Supporting Documentation, if applicable.
- Payment option 2 allows for two (2) payments, which are scheduled by submitting two (2) Form filings using Pay.gov.
- To select this option, answer "No" to the Payment Question: "Do you want to make the Full Contribution for 2016 in one payment?" as shown in [Figure 18.](#page-28-0)

<span id="page-28-0"></span>**Figure 18: Payment Question Answer "No"**

```
* Do you want to make the Full Contribution for 2016 in one payment?
                                                                  2
      ◯ Yes
                  ⊚ No
```
• Select one of the two options below the statement: "If No, select one of the two payments for which you are filing this Form." as shown in [Figure 19.](#page-28-1)

<span id="page-28-1"></span>**Figure 19: Second Payment Question, required for two payments**

```
* If No, select one of the two payments for which you are filing this Form.
                                                                             2
       © (1) First Collection - $21.60 per covered life.
          (Regulatory Payment Due Date - January 17, 2017)
       © (2) Second Collection - $5.40 per covered life.
           (Regulatory Payment Due Date - November 15, 2017)
```
- Select "(1) First Collection \$21.60 per covered life. (Regulatory Payment Due Date – January 17, 2017)" to schedule the first payment.
- Submit the First Collection Form no later than the November 15, 2016, with payment remittance due by January 17, 2017, reflecting \$21.60 per covered life.
	- a) Making two (2) payments requires duplication of the Form used for the First Collection and submission of the duplicated Form as the Second Collection.
		- When submitting the duplicated second payment Form, which is <u>required</u> to make two (2) payments, select **New** for "Type of Filing" and answer "No" to the Payment Question: "Do you want to make the Full Contribution for 2016 in one payment?"
		- o Select "(2) Second Collection - \$5.40 per covered life. (Regulatory Payment Due Date – November 15, 2017)" to schedule the second payment.
		- o Submit the Second Collection Form no later than November 15, 2016, with payment remittance due by November 15, 2017, reflecting \$5.40 per covered life.

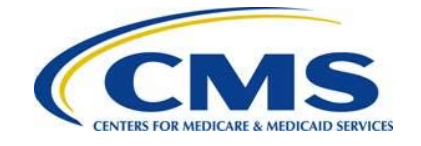

b) Both the First Collection and Second Collection must be scheduled no later than the November 15, 2016. See *Section 7: Second Collection Filing* for instructions.

Benefit year:

The benefit year pre-populates with "2016" and cannot be changed, as shown in [Figure](#page-29-1)  [20.](#page-29-1)

<span id="page-29-1"></span>**Figure 20: Benefit Year for Reporting Enrollment Count**

```
* Benefit Year for Reporting Annual Enrollment Count
                                                                          2016
,,,,,,,,,,,,,,,,,,,,,,,,,,
```
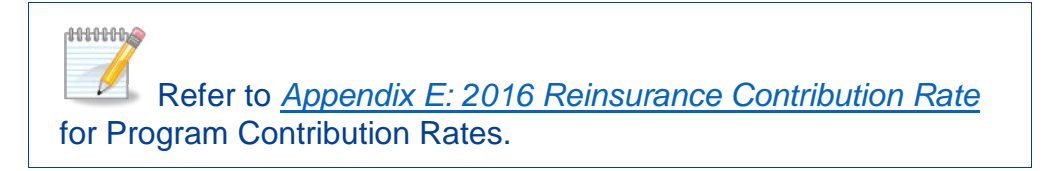

### <span id="page-29-0"></span>**6.7 Enter Annual Enrollment Count and Verify Annual Enrollment Count**

- 1. If reporting for three (3) or fewer Contributing Entities, the Annual Enrollment Count field pre-populates with the sum of the Annual Enrollment Counts entered on the Contributing Entity Page.
- 2. If reporting for four (4) or more Contributing Entities, this field will be blank, as shown in [Figure 21.](#page-30-0)
	- a) If a Reporting Entity is filing on behalf of multiple Contributing Entities, enter the sum of the Annual Enrollment Counts for all Contributing Entities included in the Supporting Documentation. This number is the aggregate of the Annual Enrollment Counts (calculated using a permitted counting method) for all Contributing Entities included in the Supporting Documentation. For example, if the Supporting Documentation includes information for twelve (12) Contributing Entities that totals 650 reinsurance covered lives, enter 650 as the Annual Enrollment Count on the Form.
	- b) Be mindful of the Annual Enrollment Count limitations of the Form. See *Section 4: Things to Consider Before Getting Started* for details on these limitations.

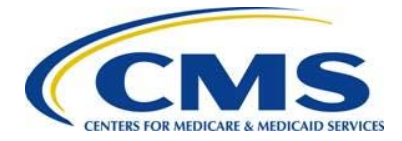

#### <span id="page-30-0"></span>**Figure 21: Annual Enrollment Count**

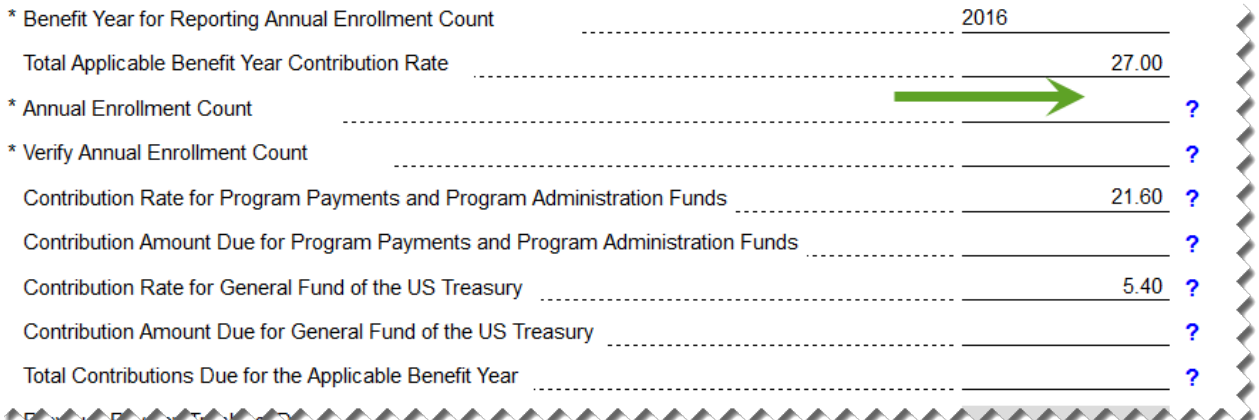

For more information, review the following documents: "Module 2: 2016 Reinsurance Contributions Counting Methods Overview" (Webinar) and "2016 Reinsurance Contributions Examples of Counting Methods for Contributing Entities" in the REGTAP library or CCIIO's Transitional Reinsurance Program webpage. Refer to *[Appendix B: Resources and Regulatory](#page-43-0)  [References](#page-43-0)* for website links.

- 3. Verify the Annual Enrollment Count, which requires re-entering the Annual Enrollment Count, as shown in [Figure 22.](#page-30-1) Both counts must match.
	- a) After verifying the Annual Enrollment Count, the Form will pre-populate the Contribution Amount Due for Program Payments and Program Administration Funds and the Contribution Amount Due for General Fund of the U.S. Treasury fields and will provide the Total Contributions Due for the Applicable Benefit Year.

#### <span id="page-30-1"></span>**Figure 22: Verify Annual Enrollment Count**

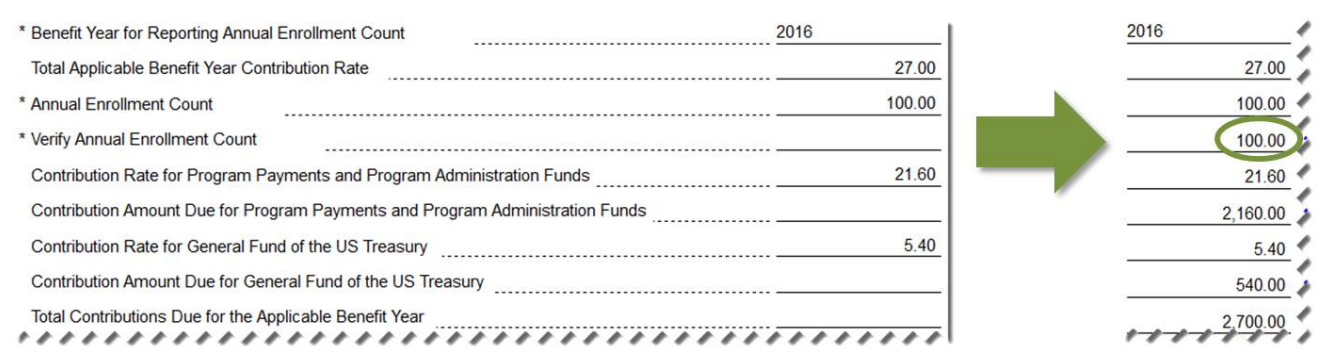

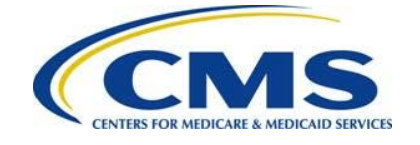

b) The calculated amounts cannot be edited. They serve as notification of Reinsurance Contributions Due under 45 CFR 153.405(c).

### <span id="page-31-0"></span>**6.8 Complete Acknowledgment Statement and Authorizing Official Information**

Complete the Verification and Acknowledgment checkboxes and provide authorizing official information, as shown in [Figure 23.](#page-31-1)

#### <span id="page-31-1"></span>**Figure 23: Verification and Acknowledgment**

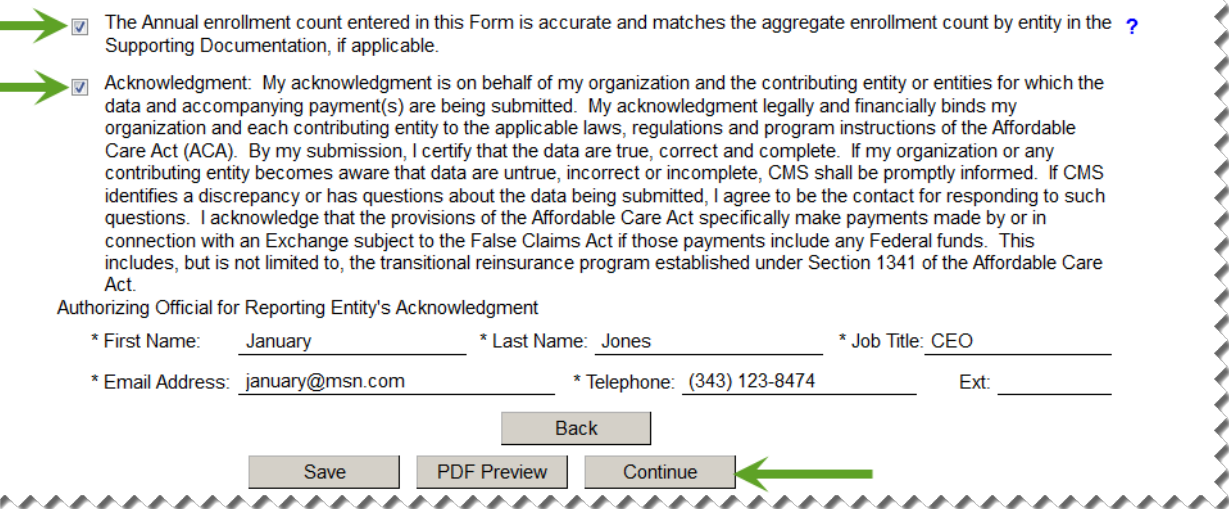

- 1. Select the checkbox next to the statement, "The Annual Enrollment count entered in this form is accurate and matches the aggregate enrollment count by entity in the Supporting Documentation, if applicable."
- 2. Select the checkbox next to "Acknowledgement" as agreement to the statement.
- 3. Enter Authorizing Official First Name, Last Name, Job Title, Email Address, and Telephone number.
- 4. Select the "Continue" button to proceed.

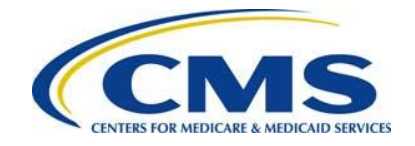

#### **ANNHOLO** If a TPA, ASO contractor or other third party completing the reinsurance contributions filing for a single or group of affiliated Contributing Entities, it remains a business decision between the third party and the Contributing Entity to decide whom to list as the Authorizing Official. It is possible that the name entered in this section is not the name of the person completing the Form but the name of an individual with authority to financially and legally obligate the entities listed in the Form.

# <span id="page-32-0"></span>**6.9 Upload Supporting Documentation**

Upload Supporting Documentation, as shown in [Figure 24.](#page-32-1)

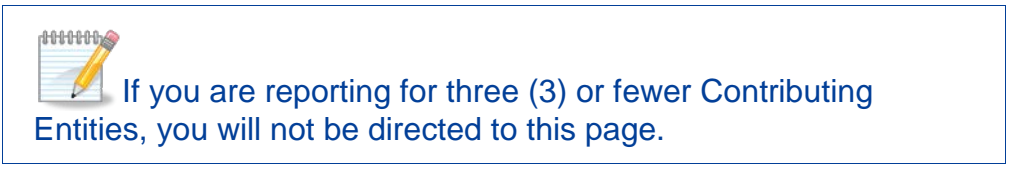

**Figure 24: Add Attachment Page**

<span id="page-32-1"></span>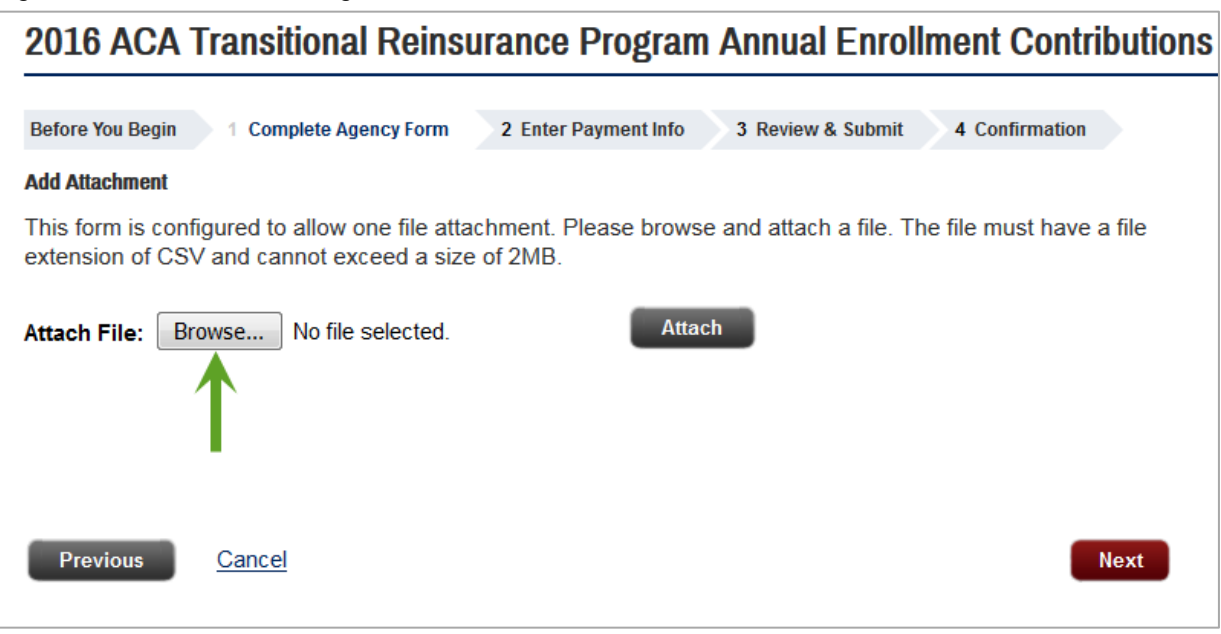

- 1. The "Add Attachment" page will open to Reporting Entities filing for four (4) or more Contributing Entities.
- 2. Select the "Browse" button to locate the Supporting Documentation (.CSV file), previously created and saved.

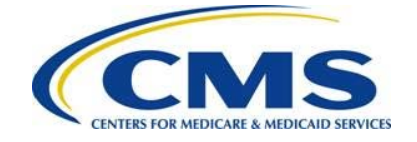

- a) The Supporting Documentation (.CSV file) contains Contributing Entities' information and their Annual Enrollment Counts.
- b) For more details about the Supporting Documentation (.CSV file), refer to *[Appendix D: 2016 Supporting Documentation](#page-56-0)* in this document.
- 3. Select the "Attach" button to upload the Supporting Documentation (.CSV file). Then select the "Next" button, as shown in [Figure 25.](#page-33-0)

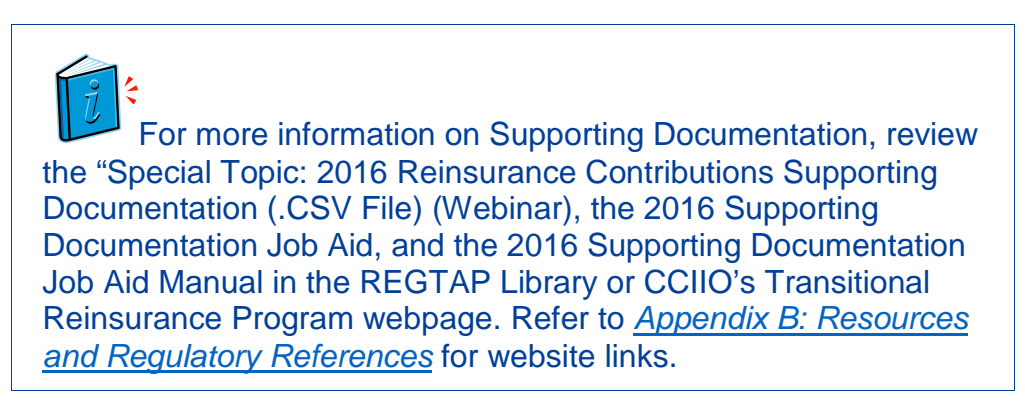

#### <span id="page-33-0"></span>**Figure 25: Attach File**

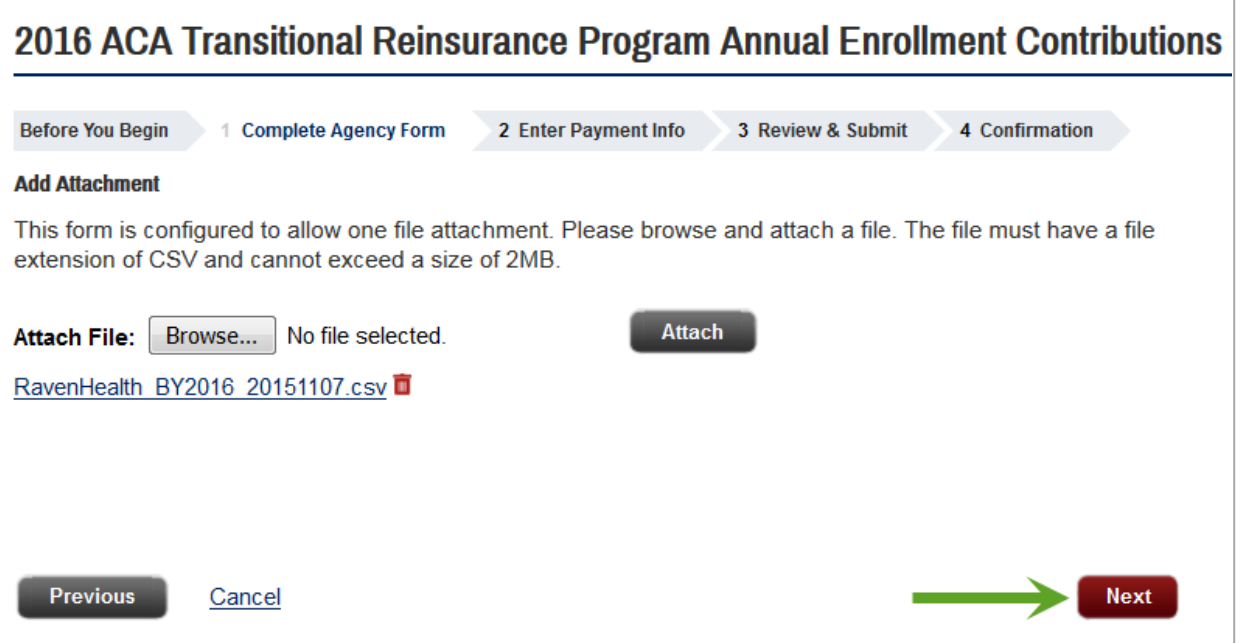

4. The Supporting Documentation file name is listed on the screen. Select the "Next" button to proceed.

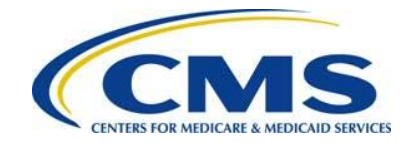

**ANNHOLO** If the wrong file is attached, select the "Trash Can" icon next to the file name to delete the attachment. Select the "Browse" button to attach a different file.

### <span id="page-34-0"></span>**6.10 Schedule Contribution Payment**

- 1. Enter payment information, as shown in [Figure 26.](#page-35-0)
- 2. The Payment Amount pre-populates based on how the Payment Question is answered and the calculated contribution amount on the Form. Review this amount for accuracy and confirm that it corresponds with the selected payment option. If it is other than expected, select the "Return to Form" button to return to the initial page of the Form. Review all information, and change the response to the Payment Question, if applicable.

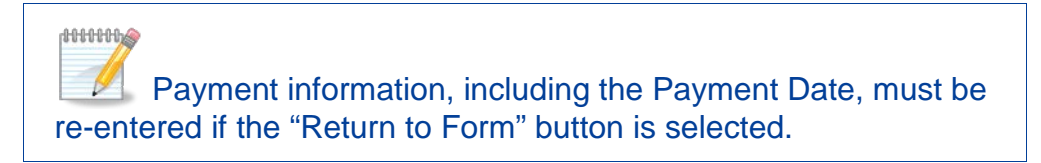

- 3. Enter or select the Payment Date.
	- a) Enter or use the calendar feature to select the Payment Date.
		- o If you are scheduling one payment (Combined Collection) or a First Collection payment, select a date no later than January 17, 2017.
		- o If you are scheduling the Second Collection payment, select a date no later than November 15, 2017.

### The payment date will pre-populate with the date of the following week, but not later than the regulatory due date for the selected payment type.

**ANNHOLO** 

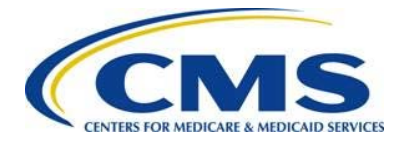

#### <span id="page-35-0"></span>**Figure 26: Enter Payment Information**

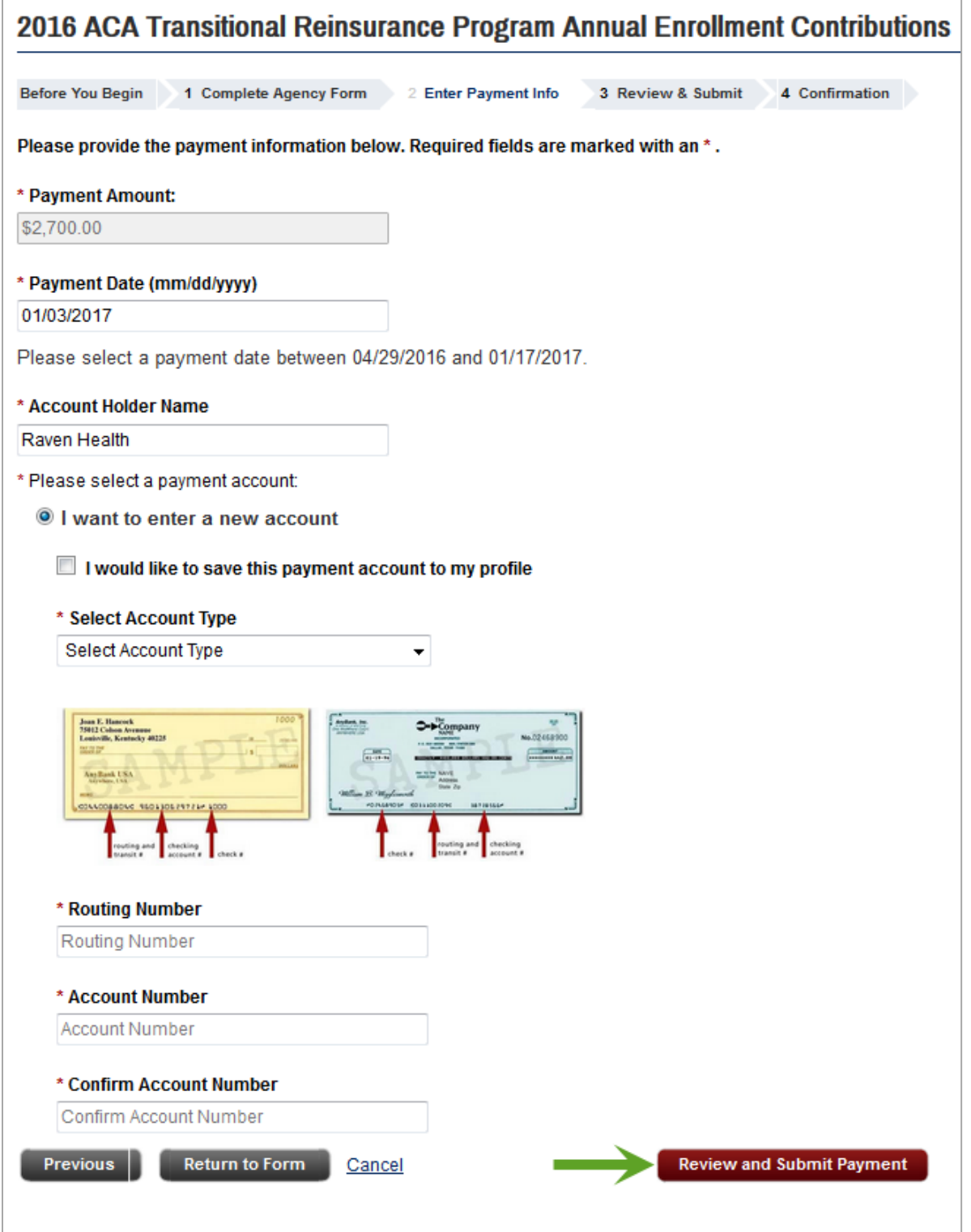

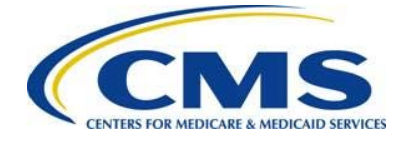

- 4. Enter the bank Account Holder Name.
- 5. Select the appropriate Account Type from the drop-down list.
- 6. Enter the bank Routing Number (ABA) to identify the financial institution from which payment will be withdrawn.
- 7. Enter the bank Account Number associated with the Bank Routing Number from which payment will be withdrawn.
- 8. Confirm the bank Account Number.
	- You will have the option to save banking information to your profile at this time, for ease of use during multiple submissions
- 9. Select the "Review and Submit Payment" button to proceed.

Confirm that sufficient funds are available in the account for the scheduled payment date to avoid bank charges and that any ACH Debit Blocks are removed prior to the payment date.

**ACH Debit Block and Agency Location Code (ALC+2)** Automatic debits to your business account may be blocked by the bank. This security feature is called an ACH Debit Block, ACH Positive Pay, or ACH Fraud Prevention Filter. An ACH Debit Block is removed by providing an allowed list of ACH codes; this list enables allowable automatic debits.

When working with the U.S. Government, these codes are referred to as the Agency Location Code (ALC +2). Contact your bank to have the ALC+ 2 added to a list of approved automated debit transactions.

The Transitional Reinsurance Program's ALC+2 is 7505008016. The company name is USDEPTHHSCMS

### <span id="page-36-0"></span>**6.11 Submit the Payment**

Review and submit the payment, as shown in [Figure 27.](#page-37-0)

- 1. Review the data listed under Payment Information and Account Information.
- 2. Select the checkbox next to "I would like to receive an email confirmation of this transaction."

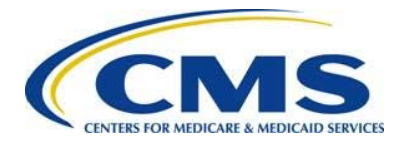

#### <span id="page-37-0"></span>**Figure 27: Review & Submit**

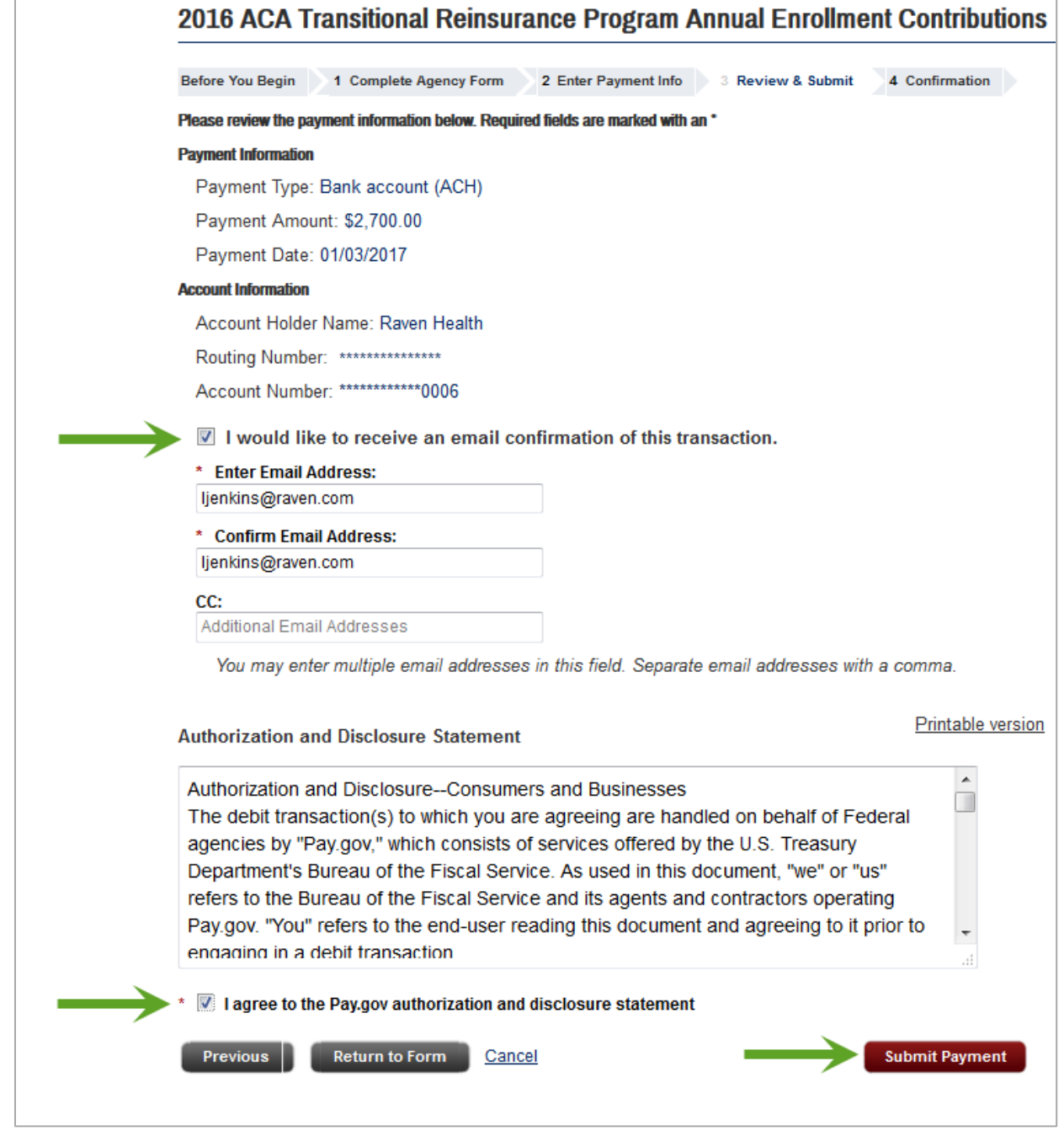

- 3. Enter the submitter's email address.
- 4. Re-enter the email address above in the Confirm Email Address field.
- 5. Enter one (1) or more email addresses to be carbon copied (CC) in the CC field, if desired. Separate each email address by a comma.

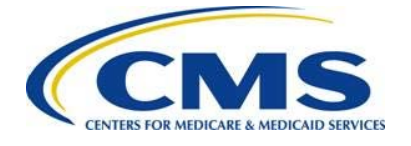

- 6. Select the checkbox next to the "I agree to the Pay.gov authorization and disclosure statement."
- 7. Select the "Submit Payment" button to proceed. The Payment Confirmation page displays, as shown in [Figure 28.](#page-38-0)

#### <span id="page-38-0"></span>**Figure 28: Payment Confirmation**

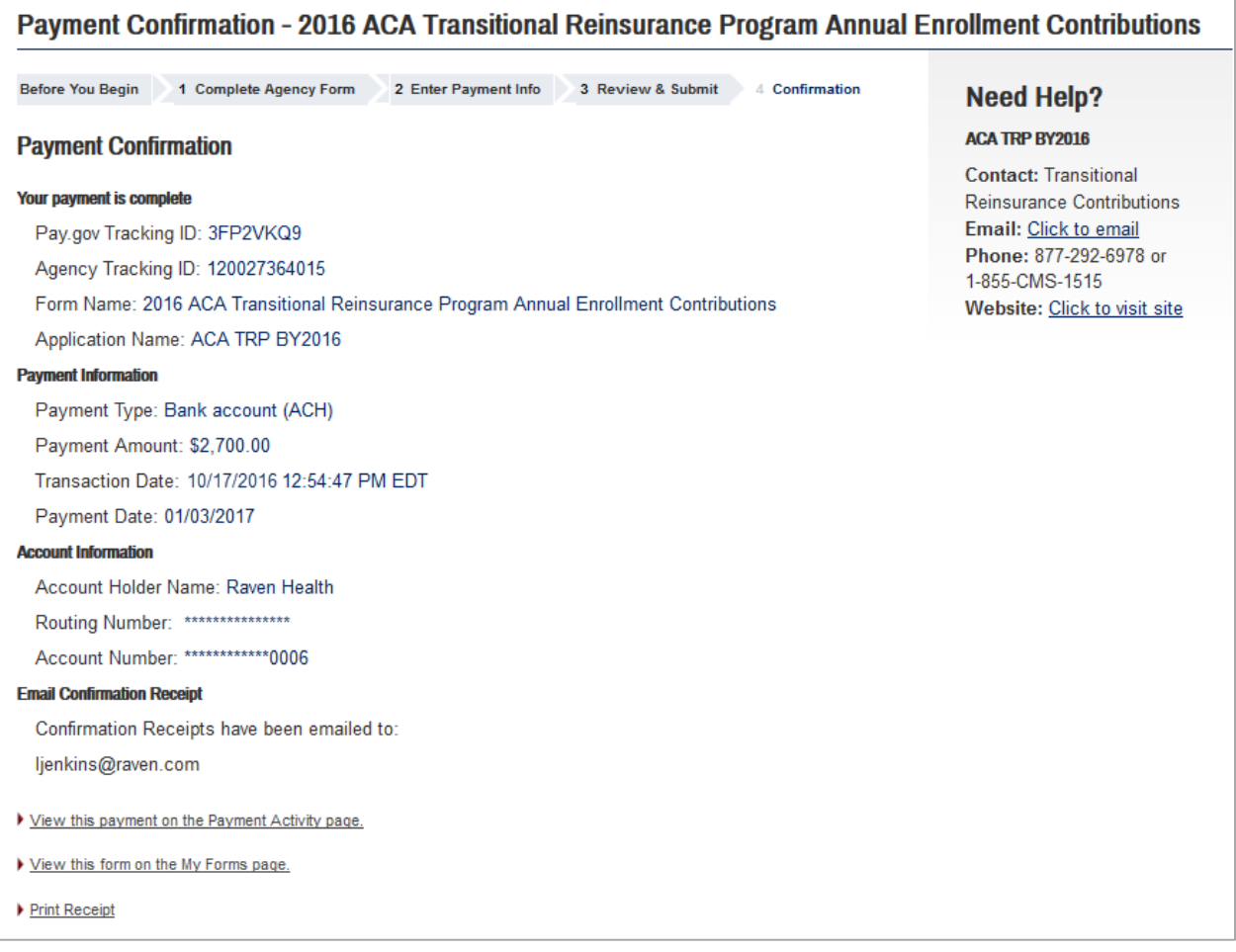

8. Select the "Print Receipt" link to print a copy of the scheduled payment information for the Reporting Entity's records.

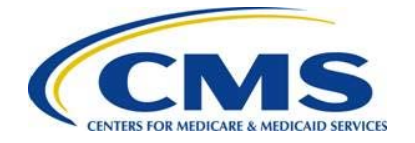

# <span id="page-39-0"></span>**7 Second Collection Filing**

Choosing to make two (2) payments requires a "No" response to the Payment Question: "Do you want to make the Full Contribution for 2016 in one payment?" "First Collection" should have been selected, and the First Collection Form must be duplicated to schedule payment for the Second Collection.

> A Second Collection Form filing to schedule payment must be completed immediately after submitting a First Collection Form filing to be considered complete and avoid discrepancy emails. Making two (2) payments requires two (2) Form filings: the first Form filing is required for the First Collection and a second Form filing is required for the Second Collection.

### <span id="page-39-1"></span>**7.1 Locate and Duplicate Form**

- 1. Locate and duplicate the Form by selecting the "My Account" link in the upper right corner on Pay.gov, as shown in [Figure 29.](#page-40-0)
- 2. Select the "My Account" link in the upper right corner to navigate to the "My Account" page, as shown in [Figure 29.](#page-40-0)

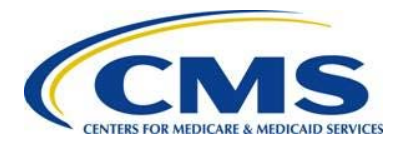

#### <span id="page-40-0"></span>**Figure 29: Select "View My Forms"**

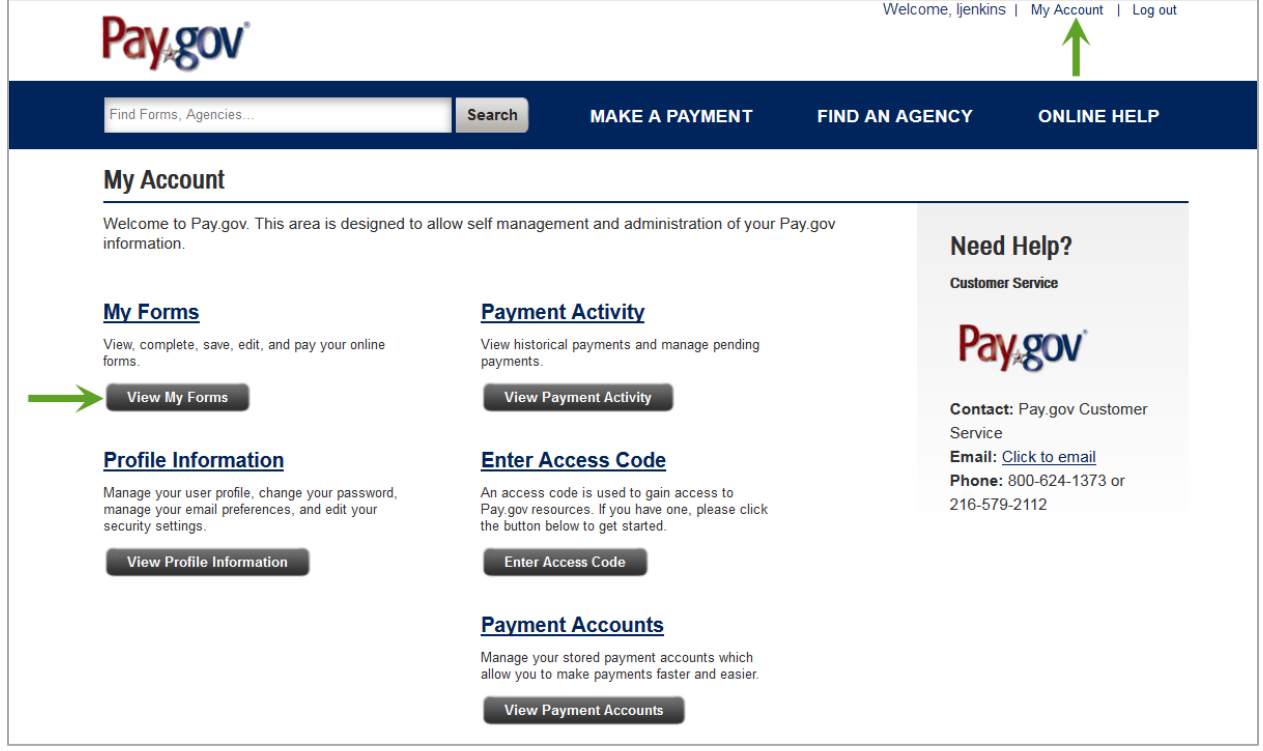

3. Select the "View My Forms" button. The "My Forms" page displays, as shown in [Figure 30.](#page-40-1)

<span id="page-40-1"></span>**Figure 30: Duplicate the Submitted Form**

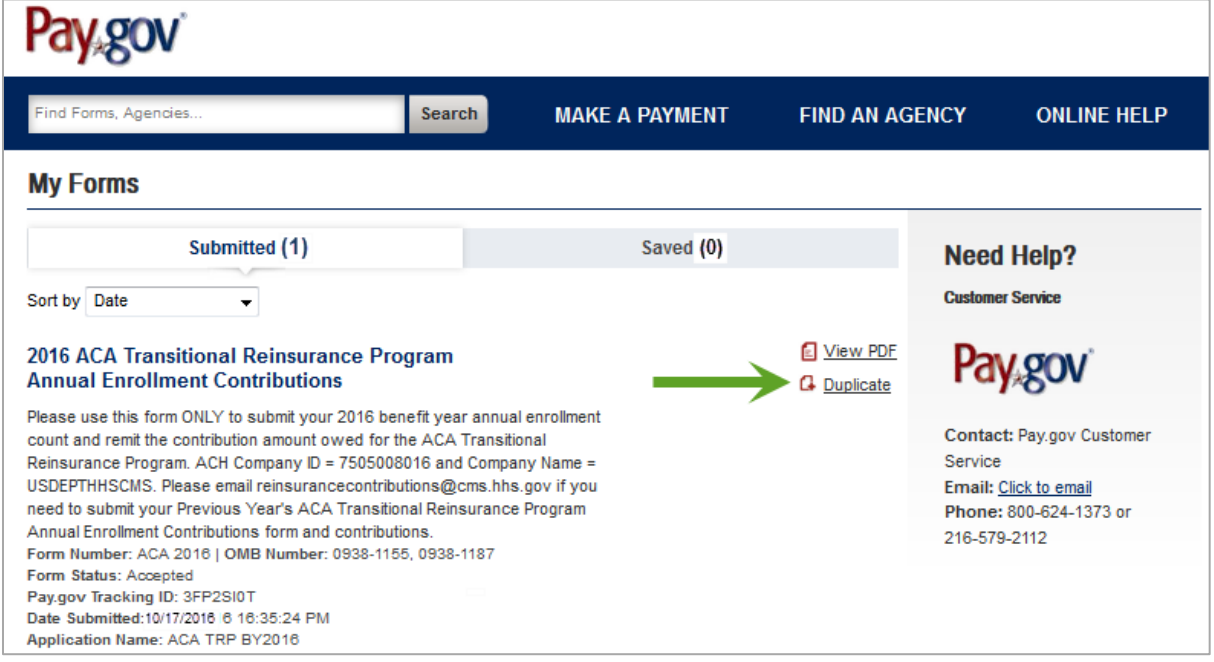

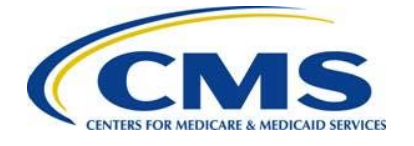

4. Locate the Form previously completed and select the "Duplicate" link. This can be identified by the Pay.gov Tracking ID provided on the receipt of the First Collection.

### <span id="page-41-0"></span>**7.2 Review and Update Duplicated Form**

1. Review the Reporting Entity Information for accuracy and select "Continue."

**ANNHIE** Filing for three (3) or fewer Contributing Entities requires that you review the information on the "Contributing Entity" page, and select "Continue" to proceed to the Type of Filing" page.

- 2. On the "Type of Filing" page, select "New."
- 3. Select "No" for the Payment Question: "Do you want to make the Full Contribution for 2016 in one payment?"
- 4. Select "(2) Second Collection \$5.40 per covered life. (Regulatory Payment Due Date - November 15, 2017)."
- 5. The benefit year pre-populates with "2016" and cannot be changed.

### <span id="page-41-1"></span>**7.3 Upload Supporting Documentation, if applicable**

Using the same steps as in the First Collection filing, attach the same Supporting Documentation, if applicable. Use the same steps in *[Section 6.9: Upload Supporting](#page-32-0)  [Documentation](#page-32-0)*.

### <span id="page-41-2"></span>**7.4 Schedule Second Collection**

Use the same steps in *[Section 6.10: Schedule Contribution Payment](#page-34-0)* and *[Section 6.11:](#page-36-0)  [Submit the Payment](#page-36-0)* to complete the Payment Information, and review and submit the Second Collection. Print the receipt on the Confirmation page.

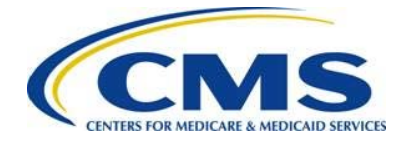

# <span id="page-42-0"></span>**Appendix A: ACH Debit Considerations**

### **Federal Holiday Schedule**

The Pay.gov site is available 24 hours a day, seven (7) days a week, (holidays included), for users to schedule payments with the exception of a maintenance window every Sunday from 2:00 AM to 6:00 AM Eastern Time. ACH debit payment processing follows the Federal Reserve holiday schedule; payments will not settle on the holidays listed in [Table 3](#page-42-1) or on weekends.

#### <span id="page-42-1"></span>**Table 3: Federal Holiday Schedule1**

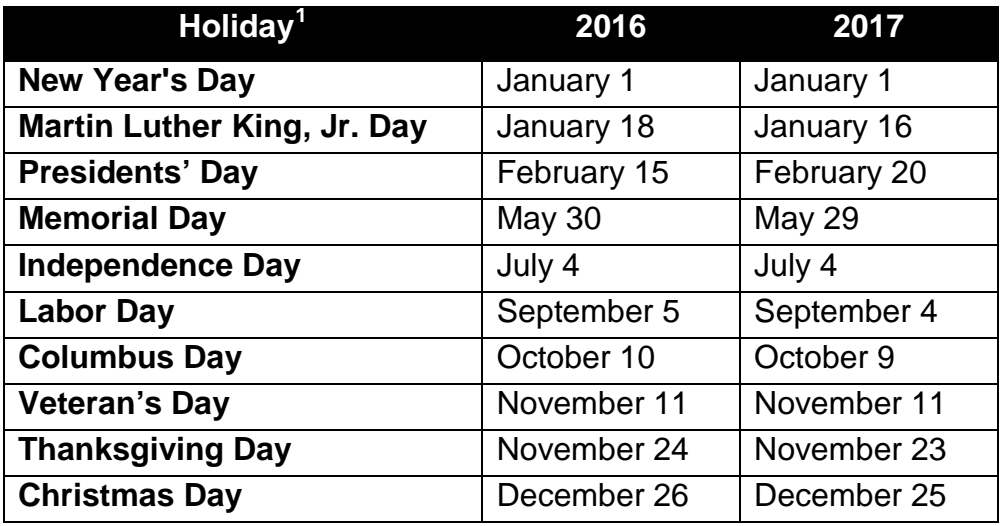

### **ACH Debit Block and Agency Location Code (ALC+2)**

Automatic debits to your business account may be blocked by the bank. This security feature is called an ACH Debit Block, ACH Positive Pay, or ACH Fraud Prevention Filter. An ACH Debit Block is removed by providing an allowed list of ACH codes; this list enables allowable automatic debits.

When working with the U.S. Government, these codes are referred to as the Agency Location Code (ALC +2). Contact your bank to have the ALC+ 2 added to a list of approved automated debit transactions.

The Transitional Reinsurance Contribution Program's ALC+2 is 7505008016. The company name is USDEPTHHSCMS.

<span id="page-42-2"></span>  $<sup>1</sup>$  For holidays falling on Saturday, Federal Reserve Banks and Branches will be open the preceding</sup> Friday; however, the Board of Governors will be closed. For holidays falling on Sunday, all Federal Reserve offices will be closed the following Monday.

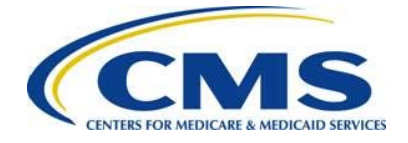

# <span id="page-43-0"></span>**Appendix B: Resources and Regulatory References**

### **Resources**

There are several beneficial sources of information on the Transitional Reinsurance Program. Reporting Entities are encouraged to access the following:

• **REGTAP** [https://www.regtap.info](https://www.regtap.info/ricontributions.php)

Communications regarding the Transitional Reinsurance Contributions Process will be made through REGTAP: The Registration for Technical Assistance Portal. Please monitor REGTAP emails for announcements about Form availability, upcoming events, and other program information. Access to program related documents and FAQs on REGTAP are obtained by selecting "Library" or "FAQ" on the REGTAP dashboard and filtering by Program Area "Reinsurance-Contributions." REGTAP also allows registrants to sign up for events. If not already a REGTAP user, please visit [https://www.regtap.info,](http://www.regtap.info/) and select "Register as a New User."

- **The Transitional Reinsurance Program Webpage** [http://www.cms.gov/CCIIO/Programs-and-Initiatives/Premium-Stabilization-](http://www.cms.gov/CCIIO/Programs-and-Initiatives/Premium-Stabilization-Programs/The-Transitional-Reinsurance-Program/Reinsurance-Contributions.html)[Programs/The-Transitional-Reinsurance-Program/Reinsurance-](http://www.cms.gov/CCIIO/Programs-and-Initiatives/Premium-Stabilization-Programs/The-Transitional-Reinsurance-Program/Reinsurance-Contributions.html)[Contributions.html](http://www.cms.gov/CCIIO/Programs-and-Initiatives/Premium-Stabilization-Programs/The-Transitional-Reinsurance-Program/Reinsurance-Contributions.html)
- **The Transitional Reinsurance Program Support Mailbox**: email [reinsurancecontibutions@cms.hhs.gov](mailto:reinsurancecontibutions@cms.hhs.gov)
- **Pay.gov website**: [https://www.pay.gov](https://www.pay.gov/)
- **Pay.gov Customer Support:** For Pay.gov customer or agency questions, concerns, or technical issues, or for more information about Pay.gov collections, Forms, or billing services, please refer to [Table 4](#page-43-1) below.

#### <span id="page-43-1"></span>**Table 4: Pay.gov Customer Support**

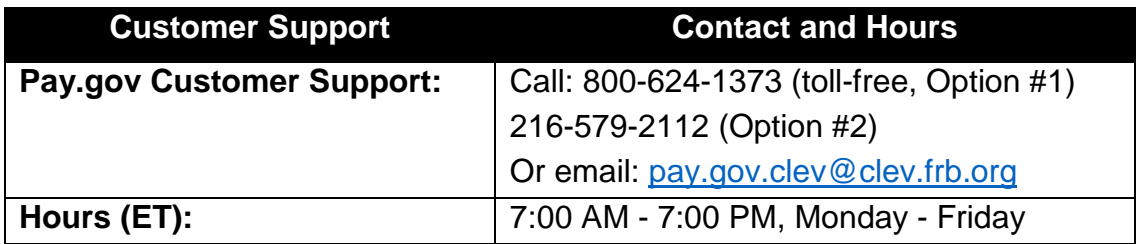

#### **Additional Resources:**

- **U. S. Department of Health & Human Services**: [https://www.hhs.gov](https://www.hhs.gov/)
- **The Center for Consumer Information and Insurance Oversight (CCIIO) Website**: [http://www.cms.gov/CCIIO/Programs-and-Initiatives/Premium-](http://www.cms.gov/CCIIO/Programs-and-Initiatives/Premium-Stabilization-Programs/index.html)

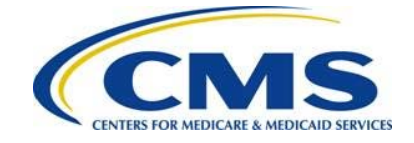

[Stabilization-Programs/index.html.](http://www.cms.gov/CCIIO/Programs-and-Initiatives/Premium-Stabilization-Programs/index.html) This website offers guidance on the Premium Stabilization Program, as well other resources

### **Regulatory References**

This list of regulatory references offers additional information and details on the Transitional Reinsurance Program:

- Standards Related to Reinsurance, Risk Corridors and Risk Adjustment (77 FR 17220) provided a regulatory framework <http://www.gpo.gov/fdsys/pkg/FR-2012-03-23/pdf/2012-6594.pdf>
- HHS Notice of Benefit and Payment Parameters for 2014 (78 FR 15410) <http://www.gpo.gov/fdsys/pkg/FR-2013-03-11/pdf/2013-04902.pdf>
- Program Integrity: Exchange, Premium Stabilization Programs, and Market Standards (78 FR 65046) established oversight standards <http://www.gpo.gov/fdsys/pkg/FR-2013-10-30/pdf/2013-25326.pdf>
- HHS Notice of Benefit and Payment Parameters for 2015 (78 FR 13744) <http://www.gpo.gov/fdsys/pkg/FR-2014-03-11/pdf/2014-05052.pdf>
- Exchange and Insurance Market Standards for 2015 and Beyond (79 FR 30240) <http://www.gpo.gov/fdsys/pkg/FR-2014-05-27/pdf/2014-11657.pdf>
- HHS Notice of Benefit and Payment Parameters for 2016 (80 FR 10750) <http://www.gpo.gov/fdsys/pkg/FR-2015-02-27/pdf/2015-03751.pdf>
- HHS Notice of Benefit and Payment Parameters for 2017 (81 FR 12204) <https://www.gpo.gov/fdsys/pkg/FR-2016-03-08/pdf/2016-04439.pdf>

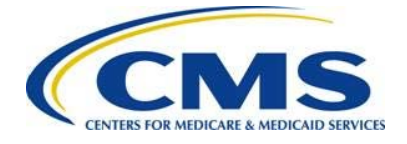

# <span id="page-45-0"></span>**Appendix C: Form Field Description**

[Table 5](#page-45-1) outlines the field names and required information on the Form.

<span id="page-45-1"></span>**Table 5: Form Fields** 

(An asterisk (\*) denotes a required field.)

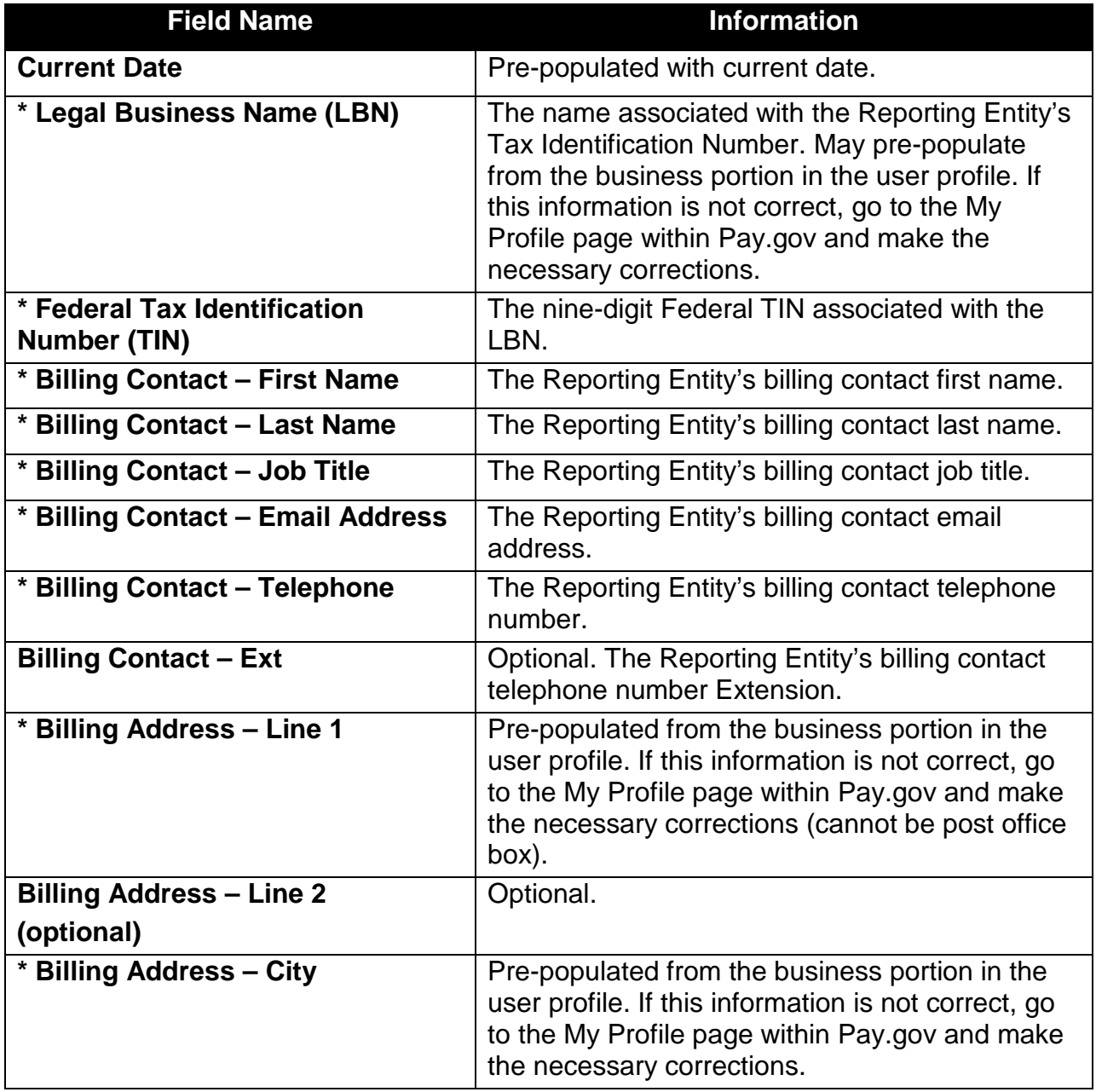

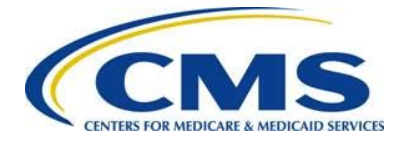

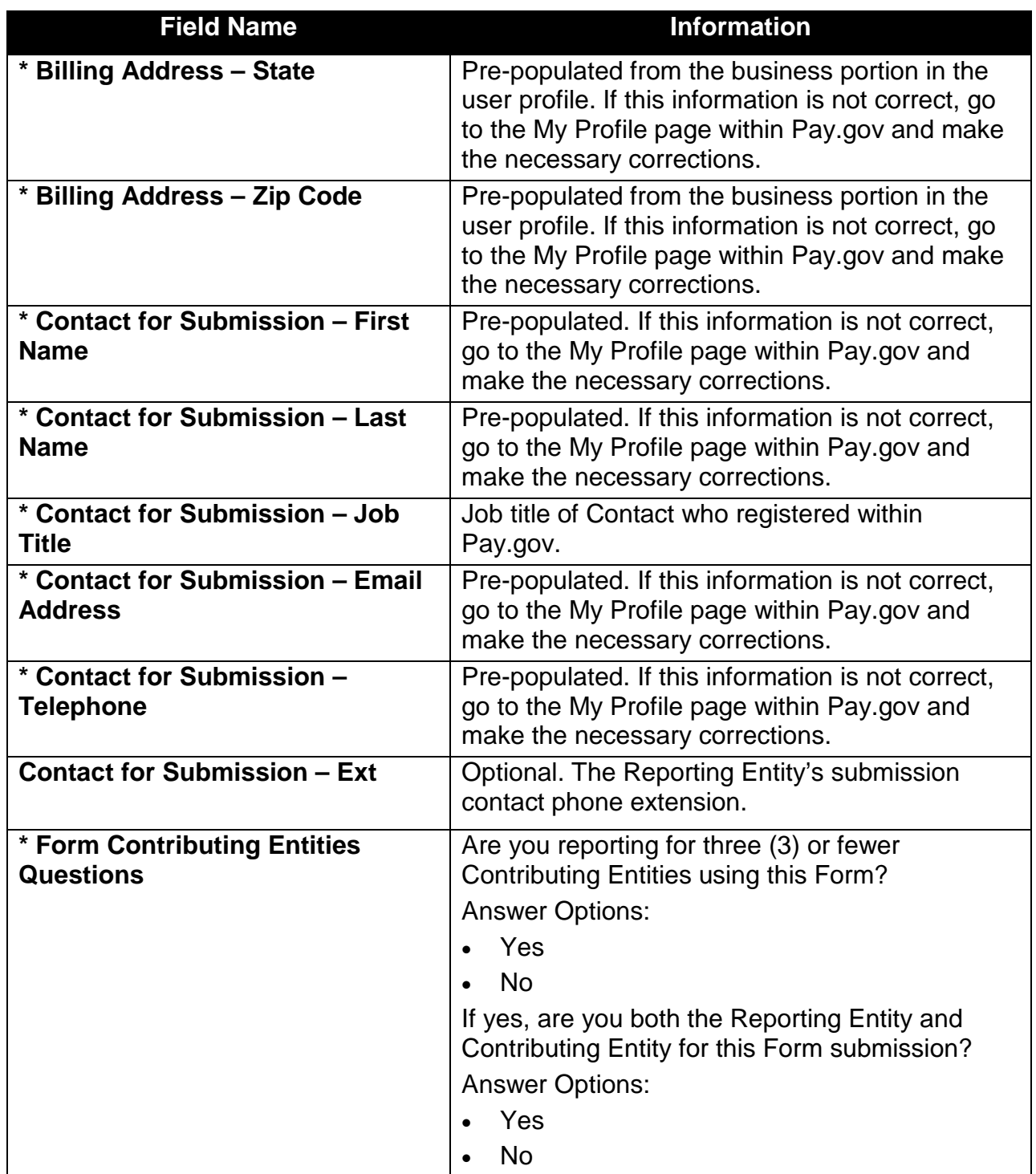

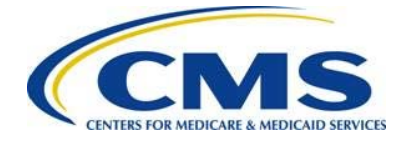

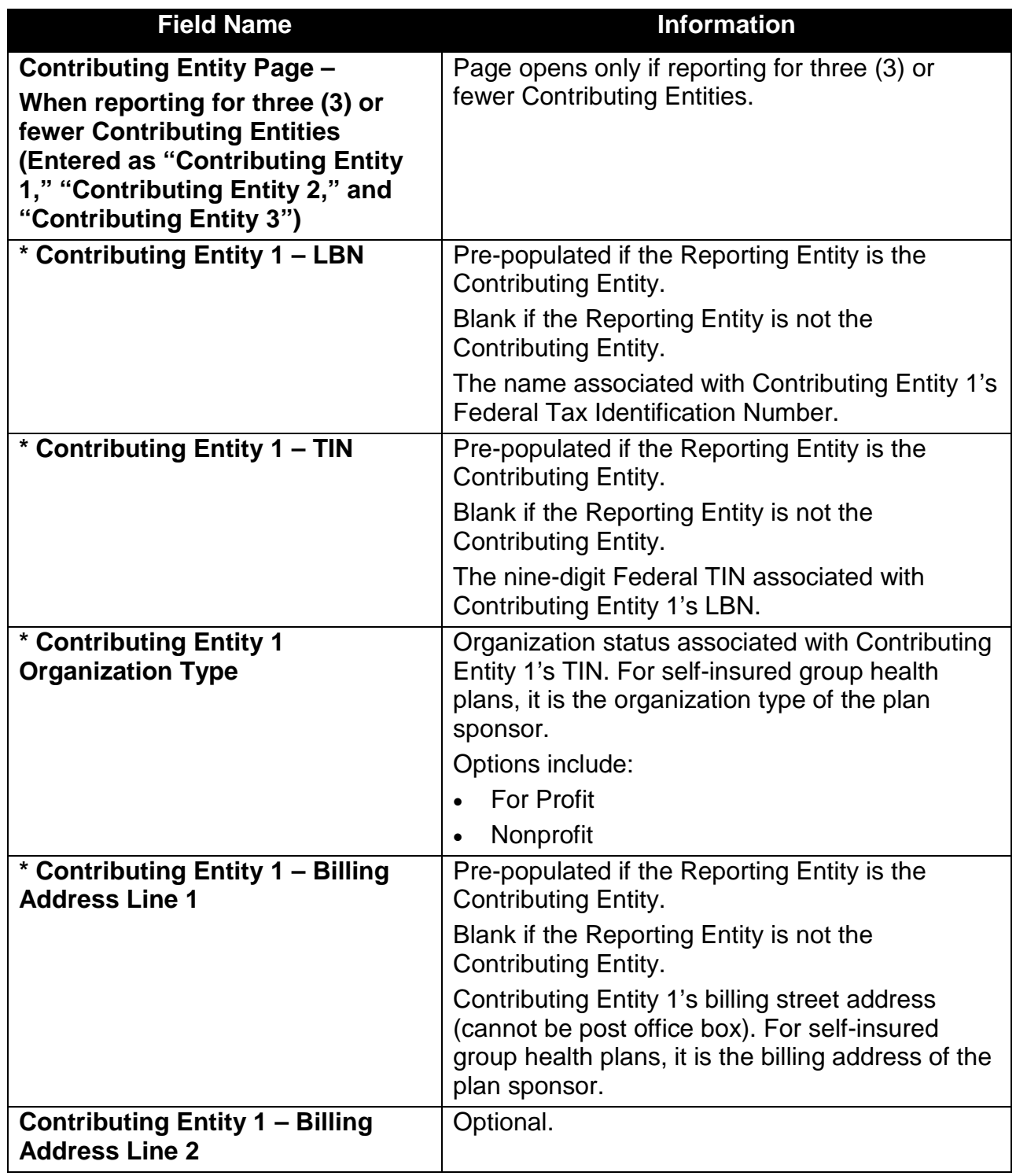

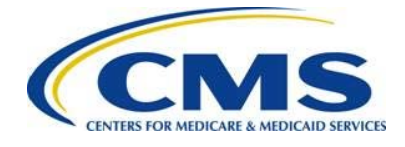

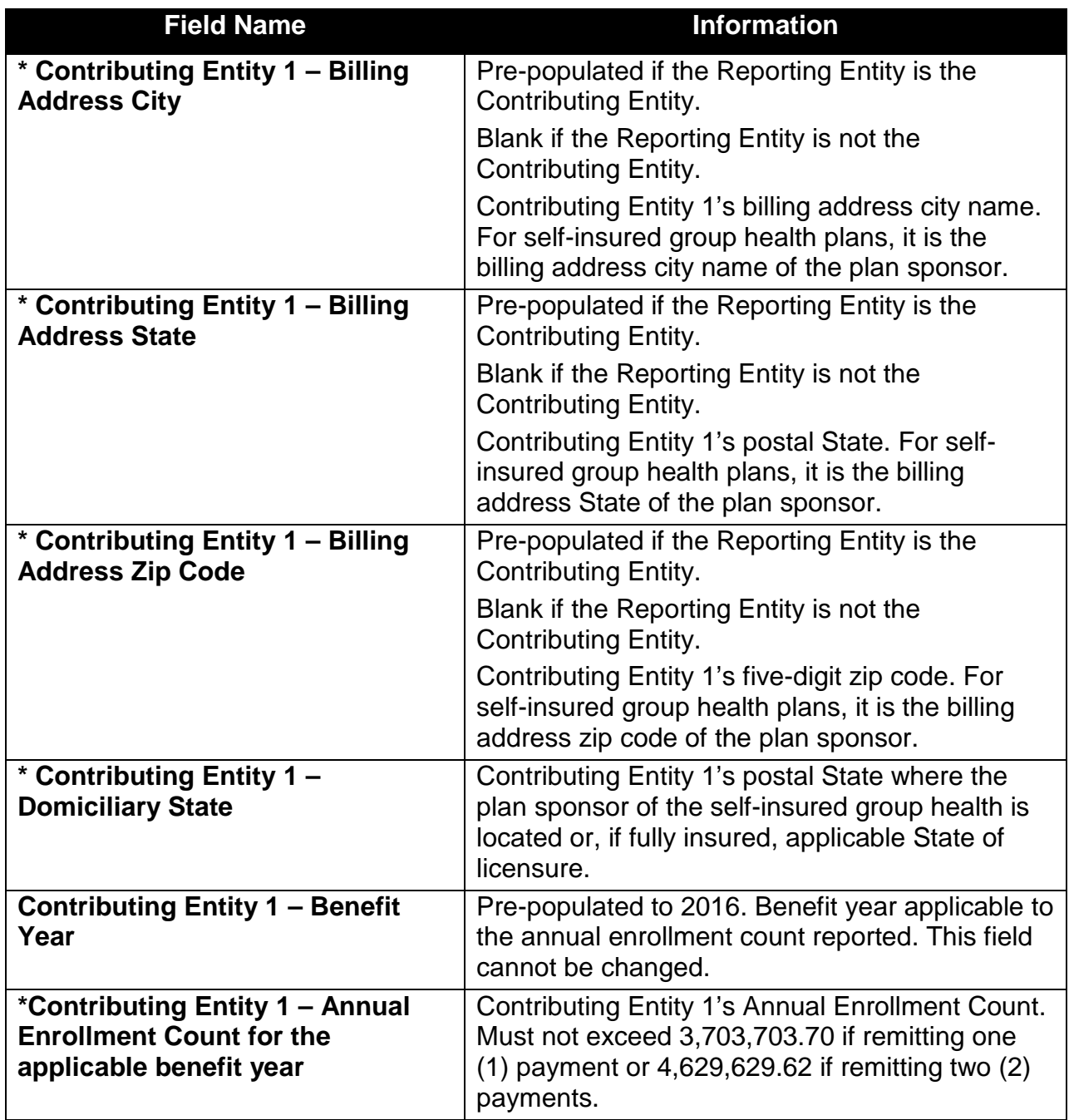

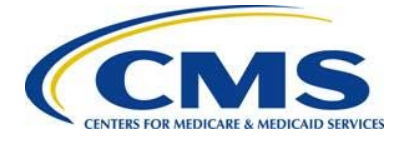

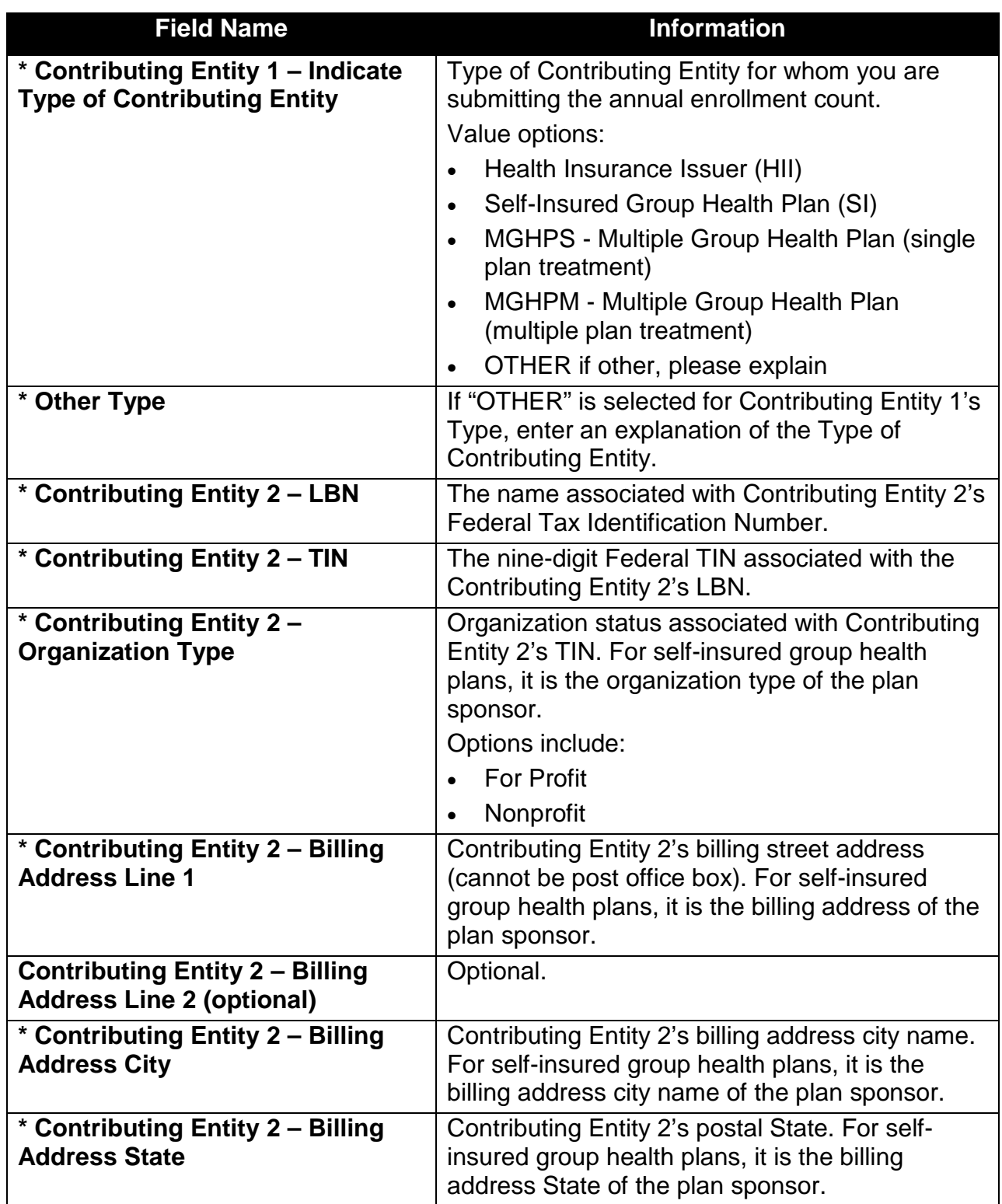

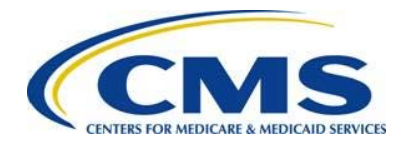

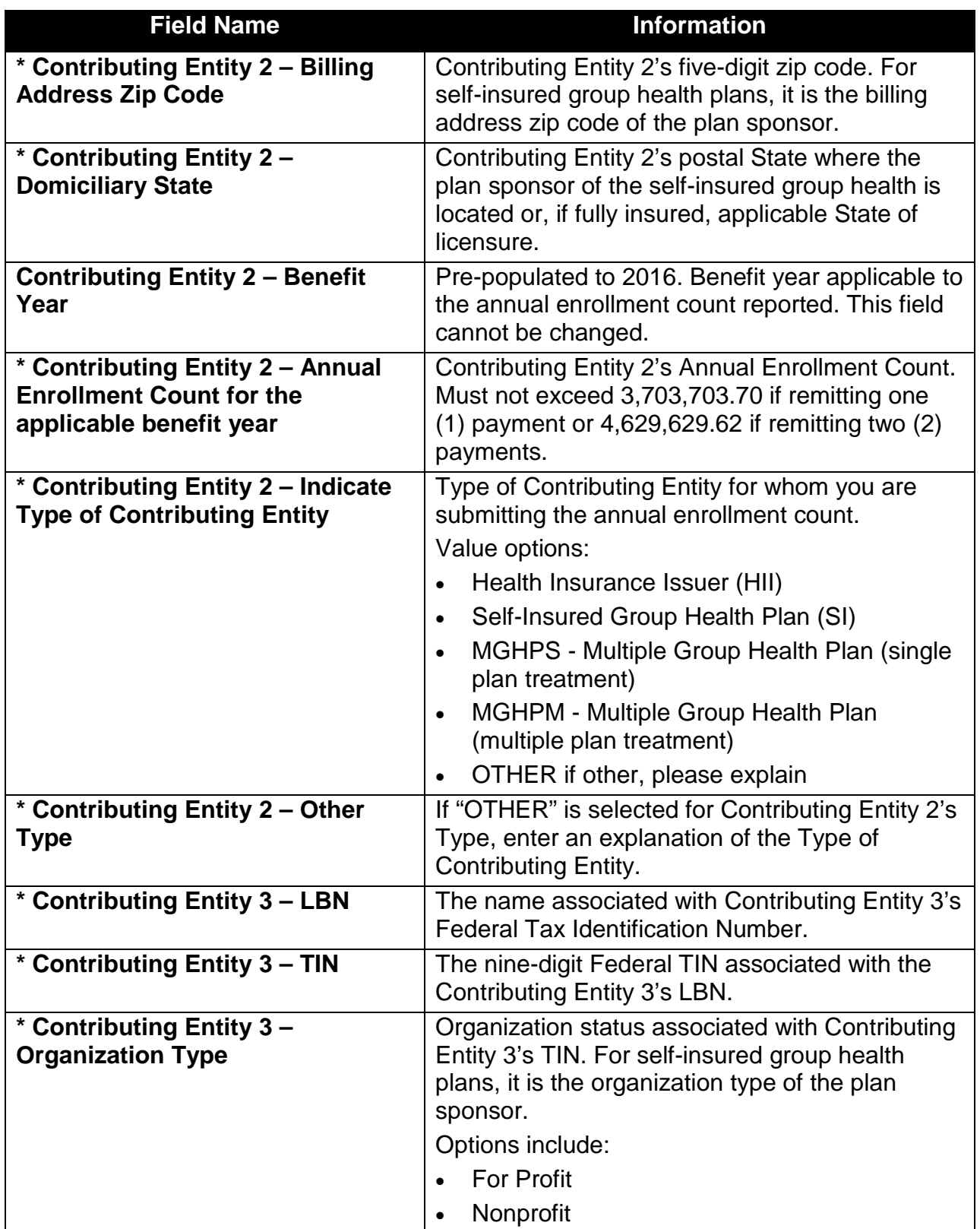

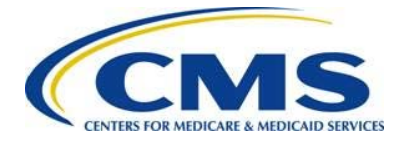

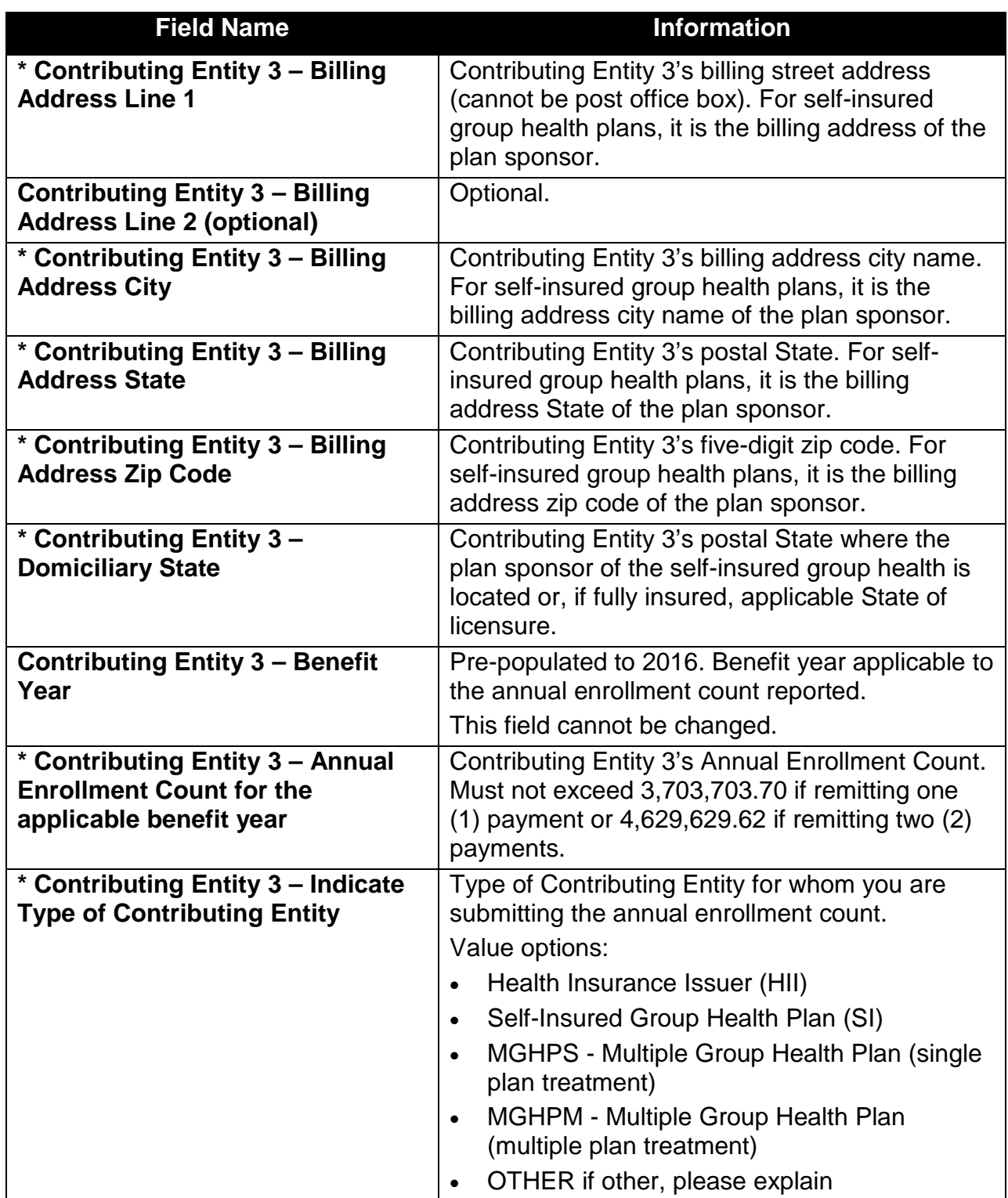

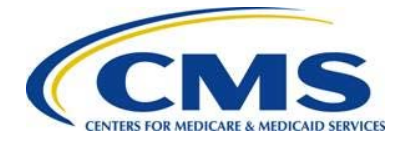

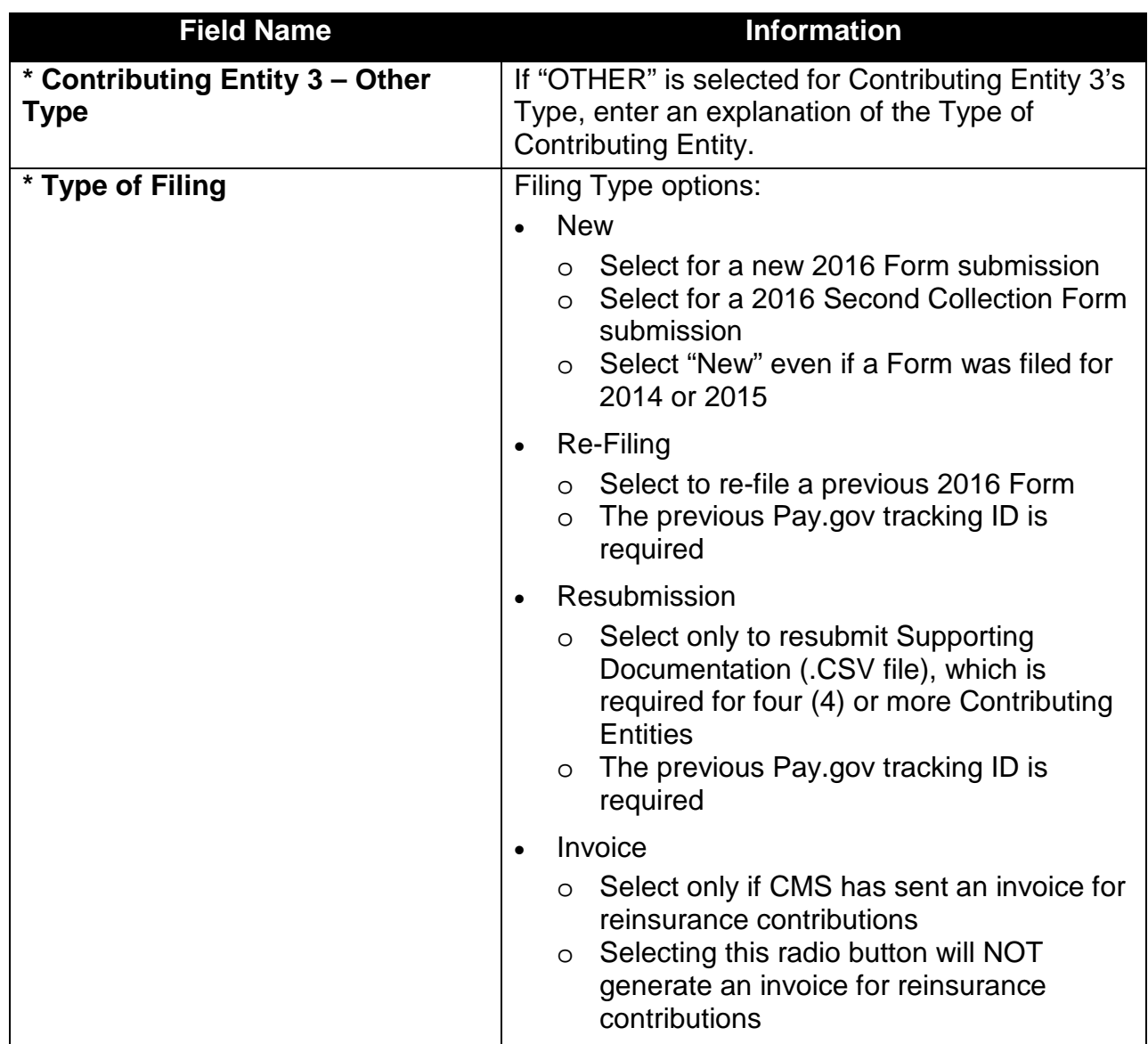

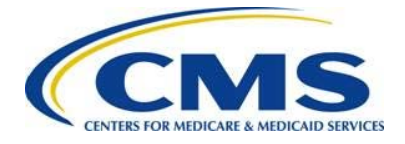

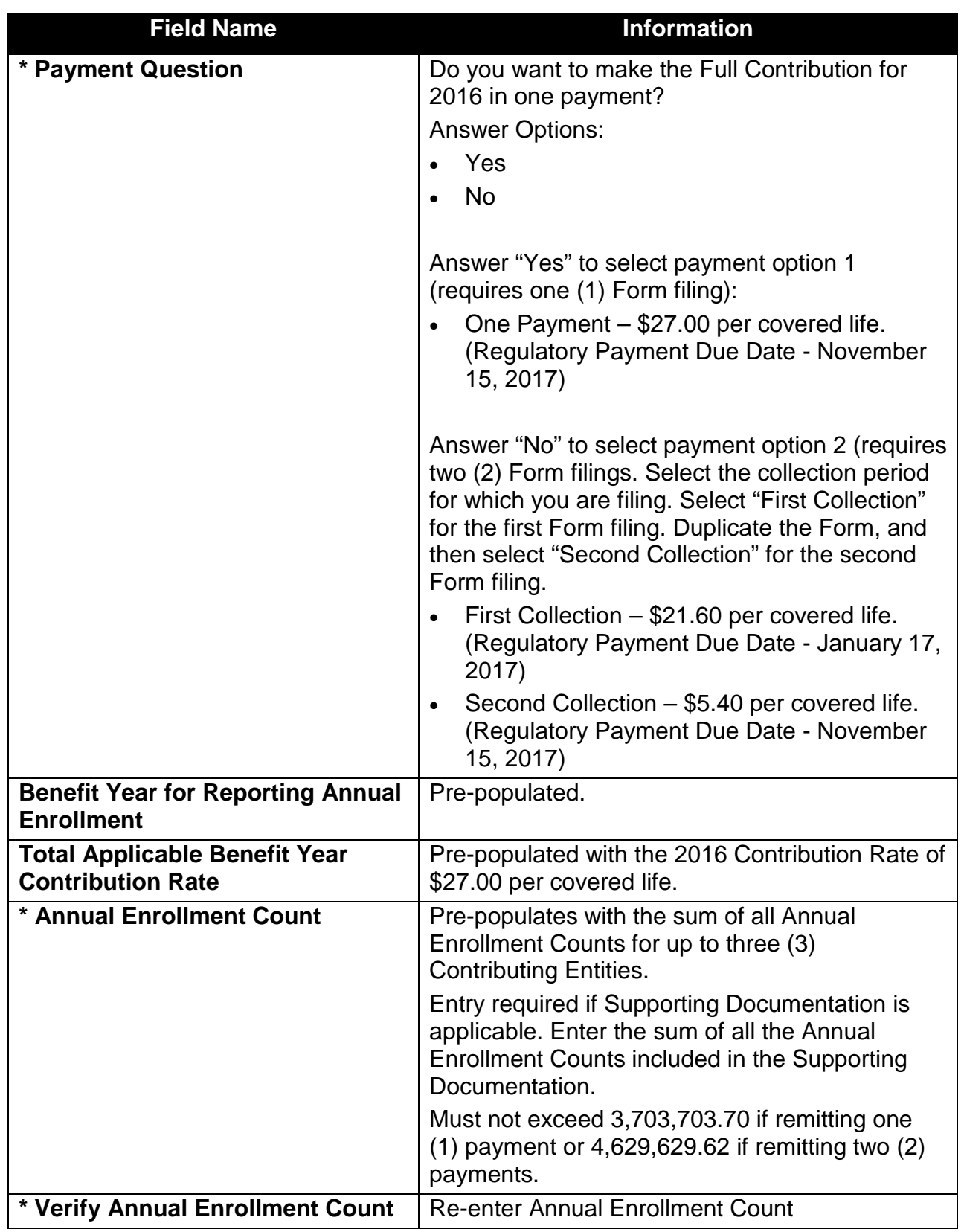

![](_page_54_Picture_1.jpeg)

![](_page_54_Picture_180.jpeg)

![](_page_55_Picture_0.jpeg)

![](_page_55_Picture_141.jpeg)

![](_page_56_Picture_1.jpeg)

# <span id="page-56-0"></span>**Appendix D: 2016 Supporting Documentation**

Supporting Documentation is limited to certain field lengths based on the requirements of the database and to the following constraints:

• It must not contain the following special characters in [Figure 31.](#page-56-2)

#### <span id="page-56-2"></span>**Figure 31: Special Characters**

![](_page_56_Picture_188.jpeg)

- It must not exceed 2MB.
- It must be a Comma Separated Value (.CSV) file.
- It should contain one (1) row for each contributing entity. Each row will contain reporting entity information.
- The total of all Annual Enrollment Counts in the file must not exceed 3,703,703.70 if remitting one (1) payment or 4,629,629.62 if remitting two (2) payments.

[Table 6](#page-56-1) outlines the field names and required Contributing Entity information in the Supporting Documentation.

#### <span id="page-56-1"></span>**Table 6: Supporting Documentation Fields**

| Field Name <sup>2</sup>                                       | <b>Max</b><br>Length | <b>Description and Constraints</b>                                                                                                    |
|---------------------------------------------------------------|----------------------|----------------------------------------------------------------------------------------------------|
| <b>* Reporting Entity Legal</b><br><b>Business Name (LBN)</b> | 150                  | Legal business name (LBN) associated with<br>$\bullet$<br>the Reporting Entity's Federal Tax<br>Identification Number (TIN).                                    |
|                                                               |                      | Must match the LBN on the corresponding<br>$\bullet$<br>Form submission.                                                                                        |
|                                                               |                      | Field value is the same for each Contributing<br>$\bullet$<br>Entity listed in the Supporting Documentation<br>file.                                            |
|                                                               |                      | Valid Format: If the Reporting Entity's LBN<br>$\bullet$<br>includes special characters, omit them for the<br>purposes of the Supporting Documentation<br>file. |

<span id="page-56-3"></span> $\overline{a}$  $2$  An asterisk (\*) indicates a required field.

![](_page_57_Picture_0.jpeg)

![](_page_57_Picture_1.jpeg)

![](_page_57_Picture_236.jpeg)

![](_page_58_Picture_0.jpeg)

![](_page_58_Picture_1.jpeg)

![](_page_58_Picture_264.jpeg)

![](_page_59_Picture_1.jpeg)

![](_page_59_Picture_211.jpeg)

[Table 7](#page-59-0) lists valid postal State abbreviations.

<span id="page-59-0"></span>**Table 7: Valid Postal State Abbreviations**

| <b>Valid Abbreviation</b> | <b>State</b>                |
|---------------------------|-----------------------------|
| Value "AL"                | Alabama                     |
| Value "AK"                | Alaska                      |
| Value "AZ"                | Arizona                     |
| Value "AR"                | Arkansas                    |
| Value "CA"                | California                  |
| Value "CO"                | Colorado                    |
| Value "CT"                | Connecticut                 |
| Value "DE"                | Delaware                    |
| Value "DC"                | <b>District Of Columbia</b> |
| Value "FL"                | Florida                     |
| Value "GA"                | Georgia                     |
| Value "HI"                | Hawaii                      |
| Value "ID"                | Idaho                       |
| Value "IL"                | <b>Illinois</b>             |
| Value "IN"                | Indiana                     |
| Value "IA"                | lowa                        |
| Value "KS"                | Kansas                      |
| Value "KY"                | Kentucky                    |

<span id="page-59-1"></span> $\overline{\phantom{a}}$  $^3$  For more information on selecting the Type of Contributing Entity, please see the Module 1: 2016 Reinsurance Contributions Overview (Webinar) located in the REGTAP library [\(https://www.regtap.info/\)](https://www.regtap.info/)

Submission Form Manual Version 1.0 56 2016 Reinsurance Contributions

![](_page_60_Picture_0.jpeg)

![](_page_60_Picture_194.jpeg)

![](_page_61_Picture_0.jpeg)

![](_page_61_Picture_162.jpeg)

### **Acronyms**

[Table 8](#page-61-0) lists some common acronyms and their terms that the Reporting Entity may encounter when completing the ACA Transitional Reinsurance Contributions and Annual Submission Form.

<span id="page-61-0"></span>**Table 8: Acronyms**

![](_page_61_Picture_163.jpeg)

![](_page_62_Picture_1.jpeg)

# <span id="page-62-0"></span>**Appendix E: 2016 Reinsurance Contribution Rate**

The Transitional Reinsurance Program requires submission of reinsurance contributions for 2014, 2015, and 2016. The annual per capita contribution rate for 2016 is listed in [Table 9,](#page-62-1) and is to be submitted per covered life.

<span id="page-62-1"></span>**Table 9: Reinsurance Contribution Rates**

![](_page_62_Picture_88.jpeg)

The Transitional Reinsurance Program's contributions collection amounts are outlined in Section 1341 of the Affordable Care Act. It specifies the collection of reinsurance contributions for the 2016 benefit year as \$4 billion for the reinsurance payment pool and \$1 billion for the General Fund of the U.S. Treasury, and permits the collection of additional amounts for reinsurance administrative expenses.